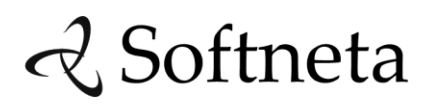

Softneta UAB VAT number: LT100003678317 Varniu str. 1, LT-48310 Kaunas, Lithuania

www.softneta.com, info@softneta.com Mob. (+370) 618 00552, (+370) 612 53835

# **Q** Softneta

## **MedDream WEB DICOM Viewer**

# **USER'S MANUAL**

**(version 4.07)**

© 2015, Softneta UAB, Kaunas

All rights reserved in the event of granting of patents or registration as a utility patent.

All names of companies and products mentioned in this user`s manual may be trademarks or registered trademarks. References to products of other manufacturers are for information purposes only. Such references are intended neither as an approval nor a recommendation of these products. Softneta UAB accepts no liability for the performance or use of such products.

Other brand names, software and hardware names used in this user`s manual are subject to trademark or patent protection. The quoting of products is for informational purposes only and does not represent a trademark misuse.

This user`s manual is protected by copyright. Unless expressly authorized in writing, dissemination, duplication or other commercial exploitation of this documentation set or communication of its contents or parts of it is not permitted. In case of infringement, the violator may be liable to pay compensation for damages.

Specifications due to technical developments are subject to change. This user`s manual is not subject to the revision service. Please contact the manufacturer or authorized dealer to request the latest edition of the manual.

## <span id="page-2-0"></span>**Table of Contents**

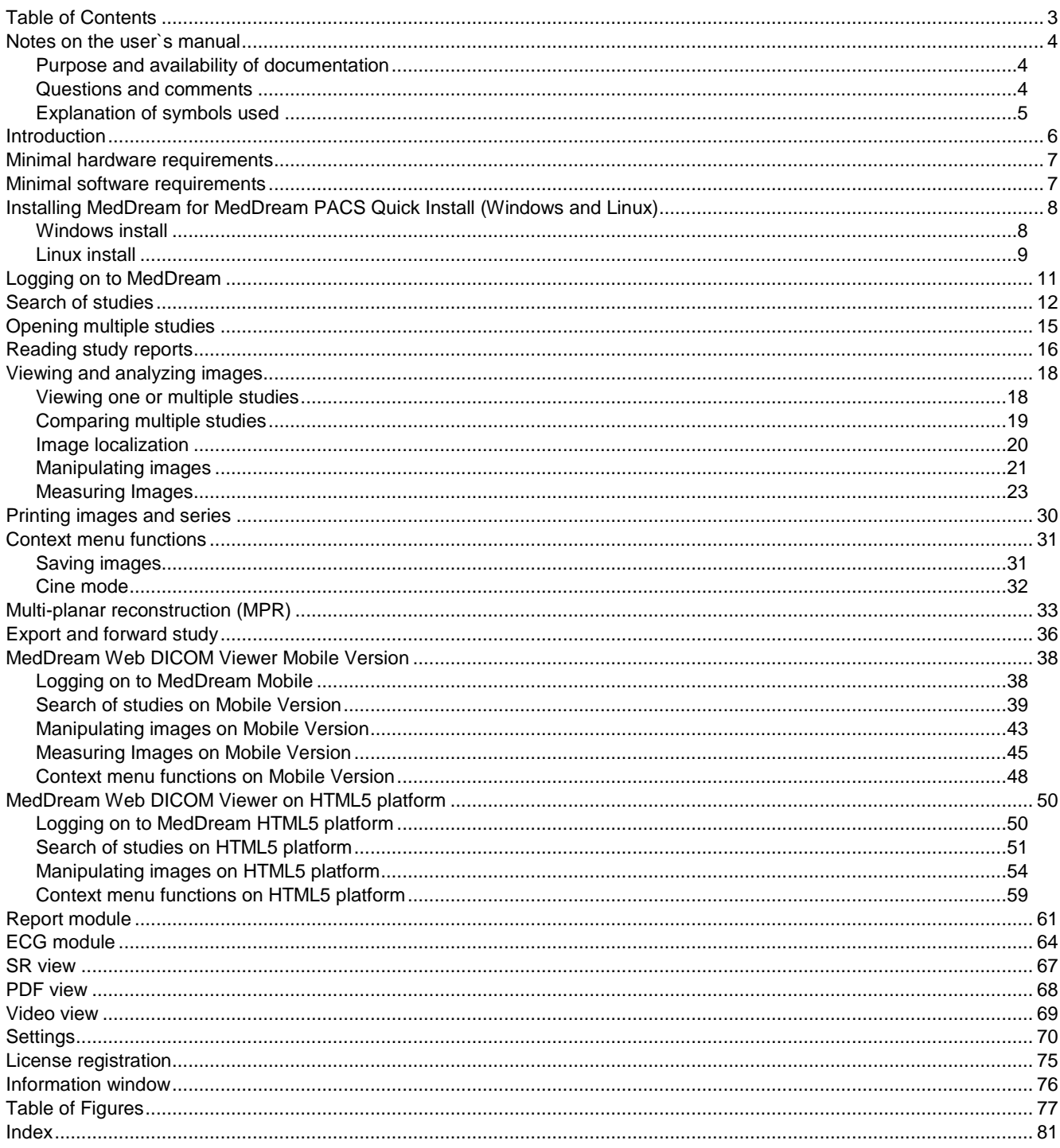

## <span id="page-3-0"></span>Notes on the user`s manual

#### <span id="page-3-1"></span>**Purpose and availability of documentation**

This user`s manual describes the operation with MedDream WEB DICOM Viewer (hereinafter – MedDream).

Correct operation of the system is imperative for its safe and successful functioning. You should therefore ensure that you are thoroughly familiar with the user manual before setting up and using MedDream for the first time.

The user manuals and other documentation enclosed with MedDream should be kept accessible to users at all times to ensure that the information required for the use of MedDream is readily available.

MedDream WEB DICOM Viewer is not intended to replace skilled and qualified medical professional. The software should only be used by people who have been trained and is acquainted with its functions, capabilities and limitations.

Users must be aware that the quality, accuracy and correctness of the output data displayed on the screen, printed or exported from MedDream depends on the quality, accuracy and correctness of the input data, the user`s interface with the data, the quality, calibration and other parameters of printer or monitoring device.

MedDream has been tested extensively, however, it is possible that errors may remain/emerge in the software. Users must be aware of the potential for errors and in case of an error or for other assistance, please contact Softneta, UAB Customer support:

write an e-mai[l info@softneta.com](mailto:info@softneta.com)

MedDream saves images and studies together with patient, organization and other information while saving to the local database and exporting from the Viewer. Users must ensure that the data will not be accessed by unauthorized people.

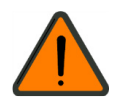

MedDream measuring functions are approximate and cannot be used for diagnostic purposes.

#### <span id="page-3-2"></span>**Questions and comments**

If you have any questions or comments regarding this user`s manual, please contact Softneta UAB Customer support.

### <span id="page-4-0"></span>**Explanation of symbols used**

The symbols used in this daily workflow refer to important safety information which warn against possible health risks or fatal injuries and contain useful notes. Whenever you see these symbols, read the accompanying information carefully and observe all safety notes and information in the user manual, daily workflow and on the device labels.

#### WARNING

Indicates a hazardous situation which may result in a fatal or serious bodily injury if the appropriate safety precautions are not heeded.

#### **CAUTION**

Indicates a hazardous situation which may result in a minor injury if the appropriate safety precautions are not heeded.

### CAUTION – PROPERTY DAMAGE

Indicates possible device damage if the appropriate safety precautions are not heeded.

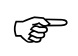

Information, hints and advice for a better understanding of the instructions to be observed in the operation of the instrument.

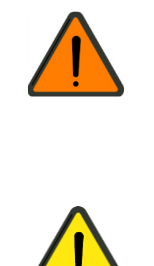

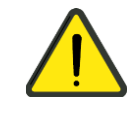

## <span id="page-5-0"></span>Introduction

MedDream WEB DICOM Viewer is a Flash based package for PACS server which is designed to aid professionals in everyday's decision making process, connecting all the medical data into a unified and fast performing network. MedDream ensures a fast and reliable way to search, present and analyze the medical data (images and video files) on various devices: computers, smart phones, tablets (near future) and so forth.

MedDream covers: radiology, cardiology, oncology, gastroenterology and many other fields of medical application. It seamlessly integrates with various medical imaging devices, such as: ultrasound (US), magnetic resonance (MRI), positron emission tomography (PET), computed tomography (CT), endoscopy (ES), mammograms (MG), digital radiography (DR), computed radiography (CR) ophthalmology, and so forth.

Core MedDream WEB DICOM Viewer uses are:

- Replacement of hard copies, e.g. film archives, paper documents, etc.
- Remote access. MDS provides a possibility to be mobile and work from any place in the world where the Internet is accessible. More than one person can access and view medical records at one time. Such functionality speeds up the collaboration among the professionals. So that a doctor in the hospital and a doctor that is in the different location may view the medical data and discuss about it simultaneously. The patient's medical history, various studies and images are found much faster comparing to the conventional paper-based methods.
- MedDream can be used as a standalone WEB Viewer or integrated into PacsOne PACS, dcm4chee Archive, Conquest PACS, ClearCanvas PACS systems. Moreover, MedDream can be adapted to client's PACS system and easily integrated into RIS/HIS workflow.
- MedDream has multiple functions such as search of studies, viewing, analyzing, saving, exporting, forwarding images and videos, etc.

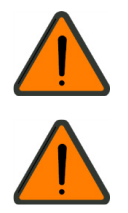

MedDream cannot guarantee the accuracy of calibration data received from the modality. Moreover, Softneta cannot guarantee that the manual calibration which is performed by users is done accurately.

Measuring function is approximate and cannot be used for diagnostic purposes.

## <span id="page-6-0"></span>Minimal hardware requirements

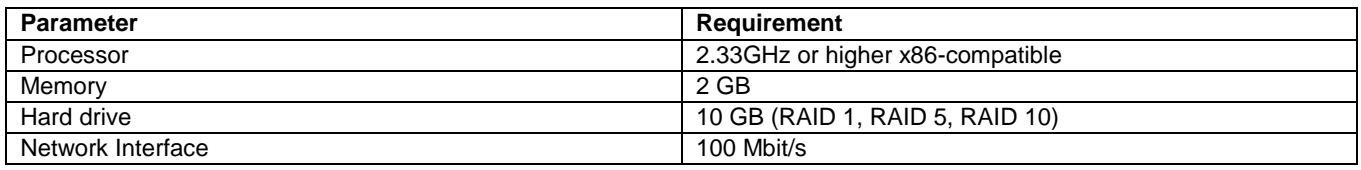

## <span id="page-6-1"></span>Minimal software requirements

- Microsoft® Windows® XP SP3 (32 bit and 64 bit), Windows Server 2008 (32 bit and 64 bit), Windows 7 (32 bit and 64 bit), Windows 8 (32 bit and 64 bit), or Windows Server 2012 (32 bit and 64 bit)
- Internet Explorer 8.0 or later, Mozilla Firefox 17 or later, Google Chrome, or Opera

8

## <span id="page-7-0"></span>Installing MedDream for MedDream PACS Quick Install (Windows and Linux)

Under Windows, a thread-safe (TS) 32-bit PHP build is required. The DLLs included won't work with a 64-bit PHP, like in 64 bit builds of WampServer.

Under Linux, a non-TS PHP build is required. This is related to a more common build of Apache, the "prefork". The "worker" build is incompatible.

PHP 5.3 is built for Windows either with VC6 or VC9 runtime. Take note which version you have and use a corresponding .dll during installation as explained below. Otherwise you'll get an error message like this one:

Module compiled with build ID=API20090626,TS,VC6

PHP compiled with build ID=API20090626,TS,VC9

These options need to match

Under Linux, the .so file requires glibc 2.5 or later.

Under Linux, MedDream PACS's custom libjpeg conflicts with standard libjpeg needed by the GD2 extension on which MedDream depends heavily at the moment. You will need to disable the antispam image in order to log in to MedDream PACS web interface (to do that, place an empty file "no.antispam.code" near MedDream PACS.exe). You also won't be able to view DICOM images in MedDream PACS; on the other hand, MedDream adds a Show button to the web interface and thus can be used instead of the built-in viewer.

During an upgrade it's recommended to use the included config.sample-MedDream PACS.php as a template and then update the resulting config.php according to the old one. This will prevent misunderstandings like variable names which were suddenly changed.

Since 3.06.1103.3003, a DICOMDIR viewer in the subdirectory "DICOMDIR" is automatically included on export. However, an alternative way is to use MedDream PACS's "Include external viewer" functionality. If you use the latter and still keep the viewer in the subdirectory "DICOMDIR", MedDream Export function might fail due to same files included twice. The solution is to rename the subdirectory, or move it somewhere outside the MedDream directory tree.

MySQL from XAMPP 1.8 for Windows: if MedDream or MedDream PACS web interface connects to the database very slowly (each attempt takes about 1 second), then try adding "bind-address  $=$  ::" to my.ini.

While still in demo mode, you \*must\* remove the existing meddream.lic after changing computer's host name (any OS), reinstalling the OS (Windows) or changing the MAC of any network card (Linux). A correct file will be created automatically. Otherwise a commercial license generated from your meddream.lic will not work.

## <span id="page-7-1"></span>**Windows install**

1. Copy meddream folder to C:\Program Files\MedDream PACS\php

(the result: C:\Program Files\MedDream PACS\php\meddream)

If you are updating older version of MedDream:

- a) Please back up the old version (so you can go back any time).
- b) Please do not replace files you changed in last version. You must carefully synchronize the new version

2. From C:\Program Files\MedDream PACS\php\meddream Copy and Replace applet.php to C:\Program Files\MedDream PACS\php

3. From C:\Program Files\MedDream PACS\php\meddream

copy php5.2\_meddream.dll to PHP\_INSTALL\_DIR\ext (if you are using PHP 5.2.x)

copy php5.3\_meddream-VC6.dll to PHP\_INSTALL\_DIR\ext (if you are using PHP 5.3.x, VC6 build)

copy php5.3\_meddream-VC9.dll to PHP\_INSTALL\_DIR\ext (if you are using PHP 5.3.x, VC9 build)

9

copy php5.4\_meddream.dll to PHP\_INSTALL\_DIR\ext (if you are using PHP 5.4.x)

4. Add to php.ini file

"extension=php5.2\_meddream.dll" (if you are using PHP 5.2.x)

"extension=php5.3\_meddream-VC6.dll" (if you are using PHP 5.3.x, VC6 build)

"extension=php5.3\_meddream-VC9.dll" (if you are using PHP 5.3.x, VC9 build)

"extension=php5.4\_meddream.dll" (if you are using PHP 5.4.x)

5. Specify date.timezone in php.ini:

[Date]

; Defines the default timezone used by the date functions

date.timezone = "America/Chicago"

(the list of possible values is at http://www.php.net/manual/en/timezones.php)

6. Edit APACHE\_HTDOCS\_DIR/meddream/config.php file. Follow instructions inside the file.

7. Restart Apache

8. Navigate to http://127.0.0.1/MedDream PACS/meddream/home.php (use MedDream PACS users to log in) or use "Show" button in MedDream PACS web interface.

### <span id="page-8-0"></span>**Linux install**

1. Copy the "meddream" directory to MEDDREAM PACS\_INSTALL\_DIR/php

(so that the result is MEDDREAM PACS\_INSTALL\_DIR/php/meddream; e.g. in our machines it usually is /home/MedDream PACS/php/meddream.)

Adjust permissions: no less than

0777 for MEDDREAM PACS\_INSTALL\_DIR/php/meddream

0777 for MEDDREAM PACS\_INSTALL\_DIR/php/meddream/log

0777 for MEDDREAM PACS\_INSTALL\_DIR/php/meddream/temp

If you are updating an older version of MedDream:

- a) Please back up the old version (so you can go back any time).
- b) Please do not replace the files you changed in the last version. You must carefully synchronize the new version
- 2. From MEDDREAM PACS\_INSTALL\_DIR/php/meddream Copy and Replace applet.php to

MEDDREAM PACS\_INSTALL\_DIR/php

3. From MEDDREAM PACS\_INSTALL\_DIR/php/meddream

copy php5.2\_meddream.so to /usr/lib/php/modules (if you are using PHP 5.2.x)

copy php5.3\_meddream.so to /usr/lib/php/modules (if you are using PHP 5.3.x)

copy php5.4\_meddream.so to /usr/lib/php/modules (if you are using PHP 5.4.x)

copy php5.2\_meddream-x86\_64.so to /usr/lib64/php/modules (if you are using PHP 5.2.x under a 64-bit OS)

copy php5.3\_meddream-x86\_64.so to /usr/lib64/php/modules (if you are using PHP 5.3.x under a 64-bit OS)

copy php5.4\_meddream-x86\_64.so to /usr/lib64/php/modules (if you are using PHP 5.4.x under a 64-bit OS)

4. Add to /etc/php.ini file

10

"extension=php5.2\_meddream.so" (if you are using PHP 5.2.x)

"extension=php5.3\_meddream.so" (if you are using PHP 5.3.x)

"extension=php5.4\_meddream.so" (if you are using PHP 5.4.x)

"extension=php5.2\_meddream-x86\_64.so" (if you are using PHP 5.2.x under a 64-bit OS)

"extension=php5.3\_meddream-x86\_64.so" (if you are using PHP 5.3.x under a 64-bit OS)

"extension=php5.4\_meddream-x86\_64.so" (if you are using PHP 5.4.x under a 64-bit OS)

5. Specify date.timezone in php.ini:

[Date]

; Defines the default timezone used by the date functions

date.timezone = "America/Chicago"

(the list of possible values is at http://www.php.net/manual/en/timezones.php)

6. MedDream PACS and Apache must run as the same user because newer versions of MedDream PACS create subdirectories with permissions too strict for different users.

7. Edit APACHE\_HTDOCS\_DIR/meddream/config.php file. Follow instructions inside the file.

8. Restart Apache

9. Navigate to http://127.0.0.1/MedDream PACS/meddream/home.php (use MedDream PACS users to log in) or use the "Show" button in the MedDream PACS web system.

10. ffmpeg is required in order to display thumbnails of MPEG2 DICOM files.

It is expected at /usr/bin/ffmpeg. Not every distribution has it. Sometimes it is possible to download separate dependencies from sites like rpmfind.net and install these manually.

11. mkisofs is required for the Export command.

## <span id="page-10-0"></span>Logging on to MedDream

To log on to MedDream, please do the following:

Enter the address given by your administrator in your Internet Browser. The following screen will appear:

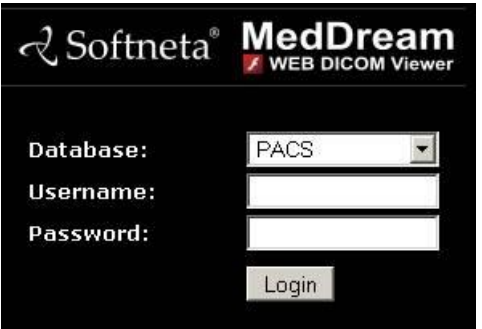

*Figure 1. Logging in.*

- Enter the username you were given in the field "**Username**"
- Enter the password in the field "**Password**". If you forgot your password, please contact your system administrator.

## <span id="page-11-0"></span>Search of studies

Search menu will help you to quickly find the studies you need. We recommend using all possible search menu options in order to get the most accurate search results and save your time.

To find a study, please follow these steps:

1. Click "**Search**" in the top left corner of the window.

The following search screen appears:

| <b>Search</b> |                   |                                                                                                  |                                                    |                                              |           |                                                     |                                       | $\blacksquare$      | $\Box$ $\times$ |
|---------------|-------------------|--------------------------------------------------------------------------------------------------|----------------------------------------------------|----------------------------------------------|-----------|-----------------------------------------------------|---------------------------------------|---------------------|-----------------|
|               | Search            | <b>Patient ID:</b><br>۰.<br><b>Patient Name:</b><br>۰                                            |                                                    |                                              | ✓<br>√    | From:<br>To:                                        | 2013.10.03<br>2013.10.03              | Today<br>Yesterday  |                 |
|               | No items Found!   | $\checkmark$<br>ECG<br>√<br>M<br>DX<br><b>CR</b><br>$\blacktriangledown$<br>√<br>ES<br><b>CT</b> | √<br>✓<br>IO<br>$\overline{\mathsf{v}}$<br>✓<br>MG | MR<br>✓<br>OT<br>✓<br><b>PX</b><br><b>NM</b> | ✓<br>✔    | SC<br><b>RF</b><br>√<br>☑<br><b>RG</b><br><b>US</b> | ✓<br>XA<br>$\blacktriangledown$<br>XC | All<br><b>None</b>  |                 |
| *             | <b>Patient ID</b> | <b>Name</b>                                                                                      | <b>Study ID</b>                                    | <b>Accession</b>                             | Mod       | <b>Description</b>                                  | <b>Time</b>                           |                     | R.              |
|               | 1234              | MOUSE MICKEY                                                                                     | 103502                                             |                                              | <b>US</b> |                                                     |                                       | 2009-12-22 10:35:02 |                 |
|               | 13851 L SPIL      | ANON0000                                                                                         | 10377                                              | CC285815                                     | <b>MR</b> |                                                     |                                       | 2008-05-10 14:18:28 |                 |
|               | 1235              | Anonymized                                                                                       |                                                    |                                              | CR.       |                                                     |                                       | 2007-10-18 01:12:45 |                 |
|               | 07-K3700          | !!!!268BF5C2BE7D1A1B0AC                                                                          | 1391                                               |                                              | <b>MR</b> |                                                     |                                       | 2007-07-13 09:52:08 |                 |
|               | 1112 BOTH H       | ANON0000                                                                                         | 1159                                               | 9000EE100                                    | <b>MR</b> |                                                     |                                       | 2007-03-29 12:51:20 |                 |
|               | 1111111           | Anonymized                                                                                       |                                                    |                                              | <b>MR</b> | <b>SHOULDER</b>                                     |                                       | 1995-05-01 15:26:10 |                 |
|               | 1111111           | Anonymized                                                                                       |                                                    |                                              | XA        | Cardiac Cathet 1994-10-16 08:30:00                  |                                       |                     | Ar.             |
| ٦             | 7431              | Simpson Homer                                                                                    |                                                    |                                              | OT        |                                                     |                                       |                     |                 |
|               |                   |                                                                                                  |                                                    |                                              |           |                                                     |                                       |                     |                 |
| ٠             |                   | $\  \cdot \  \ $                                                                                 |                                                    |                                              |           |                                                     |                                       |                     | ٠               |
|               | Forward           | Export                                                                                           |                                                    |                                              |           |                                                     |                                       |                     |                 |
|               |                   |                                                                                                  |                                                    |                                              |           | Add                                                 | Open                                  | Cancel              |                 |

*Figure 2. "Search" window*

2. Select **search settings** (the default search settings are usually set to the search by "Patient ID" or "Patient Name").

To specialize the search, you can use **two different search settings**.

If you wish to change the search settings, just click the arrow to the immediate right of the header and choose the criterion you need from the list:

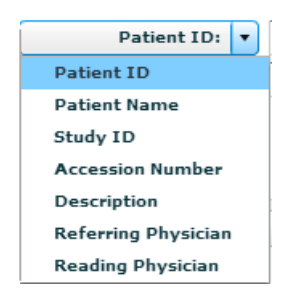

*Figure 3. Search filters.*

The criteria are as following:

- **"Patient ID"** enter patient's ID number in the search field
- **"Patient Name"** enter the patient's name or surname in the search field
- **"Study ID"** enter the study number
- **"Accession Number"**
- **"Description"** enter few keywords from the study description
- **"Referring Physician"** please indicate, to which doctor the study was sent
- **"Reading Physician"** please indicate, which physician has opened and analyzed the study.

3. To specialize the search further, please select **the period** when the study could have be done.

You will activate the date search fields by ticking the "From" and "To" fields:

 $\sqrt{}$  From: 2013.10.15 2013.10.15  $\sqrt{ }$  To:

*Figure 4. Search according to dates.*

To see the list of the studies done during the current day, please click the button "**Today"**. If you are looking for the studies that were done yesterday, please click "**Yesterday**":

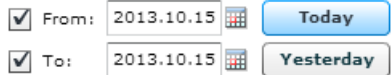

*Figure 5. Search options" Today, Yesterday.*

4. The search can also be specified by selecting the method which was used to obtain the study images:

 Tick the field next to one or more methods (devices) that were used in the required study (please look below for the meaning of the abbreviations)

For example, if you want to find all images obtained by using Digital radiography devices, you should tick the fields as shown below:

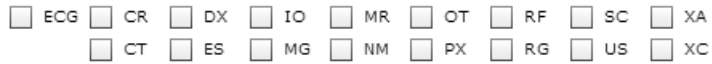

*Figure 6. Search according to modalities.*

Moreover, you can select all possible methods by clicking the "All" button, or you can clear all the ticks by clicking "None":

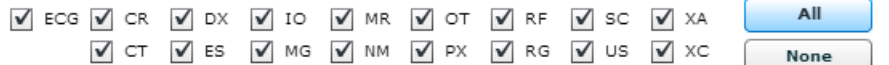

*Figure 7. Modalities search: All, None.*

\* Abbreviations:

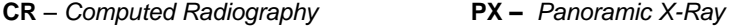

- **CT**  *Computed Tomography* **RF** – *Radio Fluoroscopy*
- **DX**  *Digital Radiography* **RG –** *Radiographic Imaging*
- **ES** *Endoscopy* **SC** – S*econdary Capture*
- **IO** – *Ultra-Oral Radiography* **US** – *Ultra Sound*
- **MG** *Mammography* **XA** – *X-Ray Angiography*
- **MR** *Magnetic Resonance* **XC –** *External camera photography*
- **NM** *Nuclear Medicine* **ECG -** *Electrocardiography*

#### **OT** – *Other*

5. After you have selected your search settings, start the search by clicking "**Search**":

6. You will see the following window with the search results:

|   | Search            | $\blacksquare$<br><b>Patient ID:</b>            |          |                       |           | From:              | 2010.09.04          | Today     |
|---|-------------------|-------------------------------------------------|----------|-----------------------|-----------|--------------------|---------------------|-----------|
|   |                   | <b>Patient Name:</b><br>$\overline{\mathbf{v}}$ |          |                       |           | To:                | 2010.09.04          | Yesterday |
|   |                   | DX.<br>ECG<br>CR.                               | IO       | <b>MR</b><br><b>V</b> | OT        | <b>RF</b><br>SC    | XA                  | All       |
|   |                   | ES<br>СT                                        | MG       | PX<br><b>NM</b>       |           | US<br>RG           | XC                  | None      |
| * | <b>Patient ID</b> | Name                                            | Study ID | <b>Accession</b>      | Mod       | <b>Description</b> | <b>Date Time</b>    |           |
|   |                   |                                                 |          |                       |           |                    |                     |           |
|   | 13851 L SPII      | ANON0000                                        | 10377    | CC285815              | <b>MR</b> |                    | 2008-05-10 14:18:28 |           |
|   | 1235              | Anonymized                                      |          |                       | CR.       |                    | 2007-10-18 01:12:45 |           |
|   | 07-K3700          | !!!!268BF5C2BE7D1A1B0AC                         | 1391     |                       | <b>MR</b> |                    | 2007-07-13 09:52:08 |           |
|   | 1112 BOTH H       | ANON0000                                        | 1159     | 9000EE100             | <b>MR</b> |                    | 2007-03-29 12:51:20 |           |

*Figure 8. Search results.*

Also you can use the following search window action buttons:

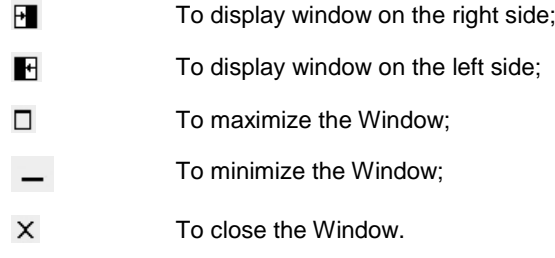

## <span id="page-14-0"></span>Opening multiple studies

If you need to open more than one study (e.g. to compare them), please do the following:

1. Select one of the studies with one mouse click. It will be highlighted in blue:

| * | Patient ID | Name                                |
|---|------------|-------------------------------------|
| B |            | 2013-08-291 2013-08-29113155195 201 |
|   |            | 2013-08-081 2013-08-08132642906 201 |
| e | wifi       | wifi wifi                           |
| B | 12         | tyrimas testas2                     |

*Figure 9. Study selection.*

2. Click "**Add**" which is in the bottom right corner of the search results window:

| Add | <b>Open</b> | Cancel |
|-----|-------------|--------|
|-----|-------------|--------|

*Figure 10. Adding a study.*

#### 3. Click "**Open**"

4. Go back to the search results by clicking the **"Search"** button that is in the top left corner.

5. Select the next study you want to open and repeat steps 1 – 3 that were mentioned above. Keep doing this till you open enough studies that you need for your analyses.

After selecting all the studies, you will see all study series displayed in the pane on the left. When you select the study and click on it, you will see the image icons of the study series:

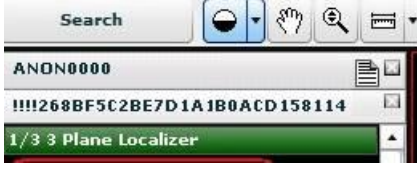

*Figure 11. Opened multiple studies.*

In order to navigate through the study series, just click on the header to activate it and see the image icons.

## <span id="page-15-0"></span>Reading study reports

In the search results window you can notice that some of the studies have annotations (reports). This is indicated by the "Report" icon, which appears in the first column " \*":

| Search |                   |                                      |                      |                                              |                 |                                            |                             |
|--------|-------------------|--------------------------------------|----------------------|----------------------------------------------|-----------------|--------------------------------------------|-----------------------------|
|        | Search            | <b>Patient ID:</b><br>$\blacksquare$ |                      |                                              |                 | From:                                      | 2010.09.06                  |
|        |                   | Patient Name:<br>$\bullet$           |                      |                                              |                 | To:                                        | 2010.09.06                  |
| $\ast$ | <b>Patient ID</b> | DX<br>ECG<br>CR.<br>ES<br>CT<br>Name | IO<br>MG<br>Study ID | $\checkmark$<br>MR<br>NM<br><b>Accession</b> | ОТ<br>PX<br>Mod | RF<br>SC<br>RG<br>US<br><b>Description</b> | XA<br>XC<br><b>Date Tin</b> |
|        | 13851 L SPII      | ANON0000                             | 10377                | CC285815                                     | <b>MR</b>       |                                            | 2008-05                     |
|        | 07-K3700          | !!!!268BF5C2BE7D1A1B0AC              | 1391                 |                                              | <b>MR</b>       |                                            | $2007 - 07$                 |
|        | 1112 BOTH H       | ANON0000                             | 1159                 | 9000EE100                                    | <b>MR</b>       |                                            | 2007-03                     |
|        | 1111111           | Anonymized                           |                      |                                              | MR.             | <b>SHOULDER</b>                            | 1995-05                     |

*Figure 12. Study Report icon location in "Search" window.*

To read a report:

- Select a study with the "Report" icon
- open the study with double-click on it
- when the study opens, you have to double-click the **Report** button:

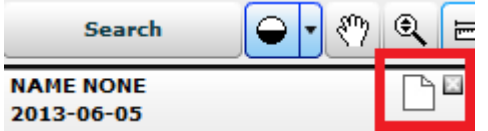

*Figure 13. Report icon on the study file.*

click the "Report" button once to open the annotation. A report window will appear:

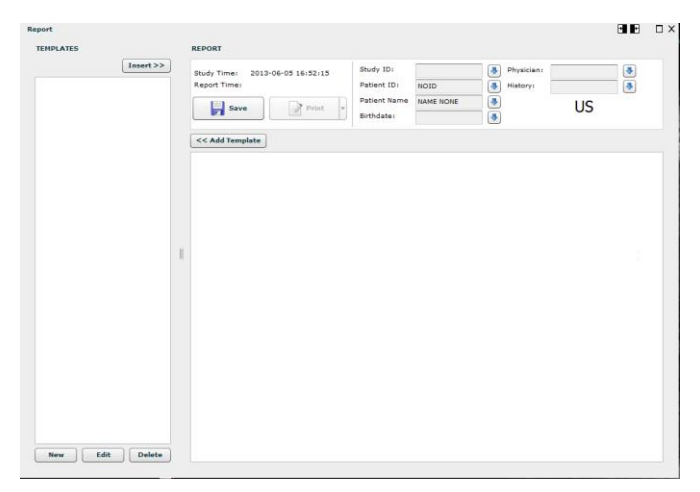

*Figure 14. Study report.*

• Press action button "X" to exit the report window.

Complete annotation editing or printing of the study are available by clicking the button in the study.

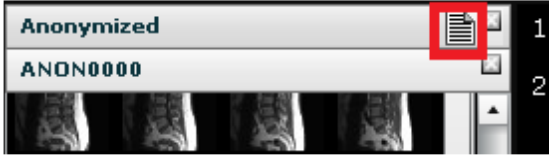

*Figure 15. Report icon in the study header.*

It opens a separate MedReport window, which can fully employ MedReport functions — edit and print the study annotation.

This function is superseded by the Report module. However, even after installing the license that enables this module, MedReport will still be called if it is integrated into MedDream. You will need to disable the integration (\$medreport\_root\_link in config.php) in order to use the Report module instead.

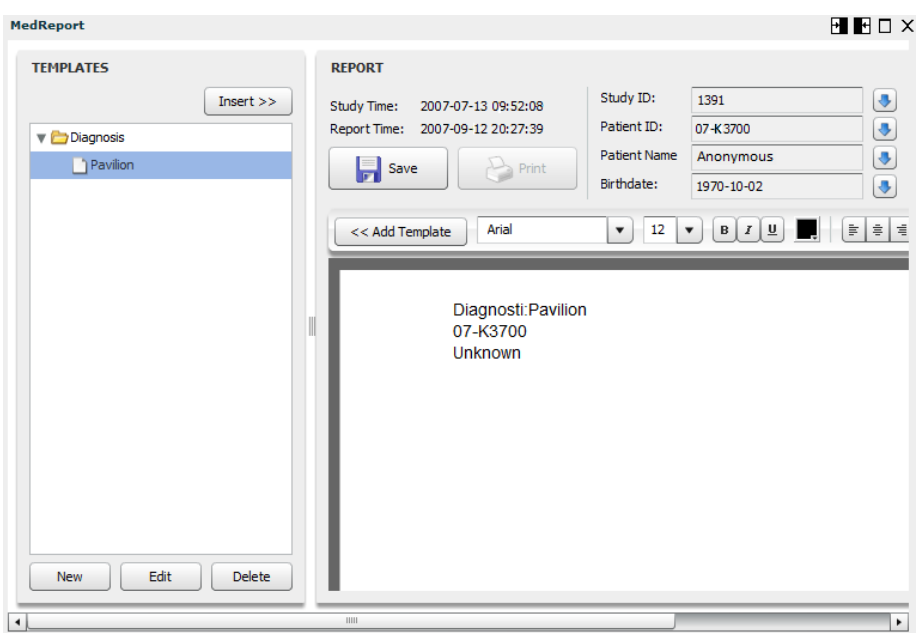

*Figure 16. MedReport.*

The annotation of the study may be indicated by two different buttons:

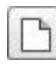

If the "Report" button is empty, the annotation is also empty and the doctor can fill it.

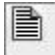

If the "Report" button appears "full", the study annotation is already written and the doctor can edit or print it.

## <span id="page-17-0"></span>Viewing and analyzing images

#### <span id="page-17-1"></span>**Viewing one or multiple studies**

After opening one of the study series, you can rearrange the preview window as you prefer. First of all, you can choose on which side of the screen - left or bottom - you want to see the icons of the images. Just click button in the menu bar ◧ and change the preview window, as you prefer:

Also, you can choose how many panes with study images there will be in the window. You can choose from one to nine panes with different images. If you want to open more panes do the following:

- click "Screen layout" on the menu bar:
- 囲
- choose from the list how many panes you want. For example, if you need to see 4 screens with different images, select "2x2 Screen layout":

| 肼 |                   |
|---|-------------------|
|   | 1x1 Screen Layout |
|   | 1x2 Screen Layout |
| н | 2x1 Screen Layout |
|   | 2x2 Screen Layout |
|   | 2x3 Screen Layout |
|   | 3x3 Screen Layout |

*Figure 17. Layout: 2x2.*

After selecting how many screens you want to see in the window, move the images into them. There are two methods to do this:

#### **First method:**

- select the image icon from the study series that are displayed on the left (or on the bottom, depending on how you have rearranged the display)
- drag-and-drop the image with one mouse click into the pane where you want the image to be:

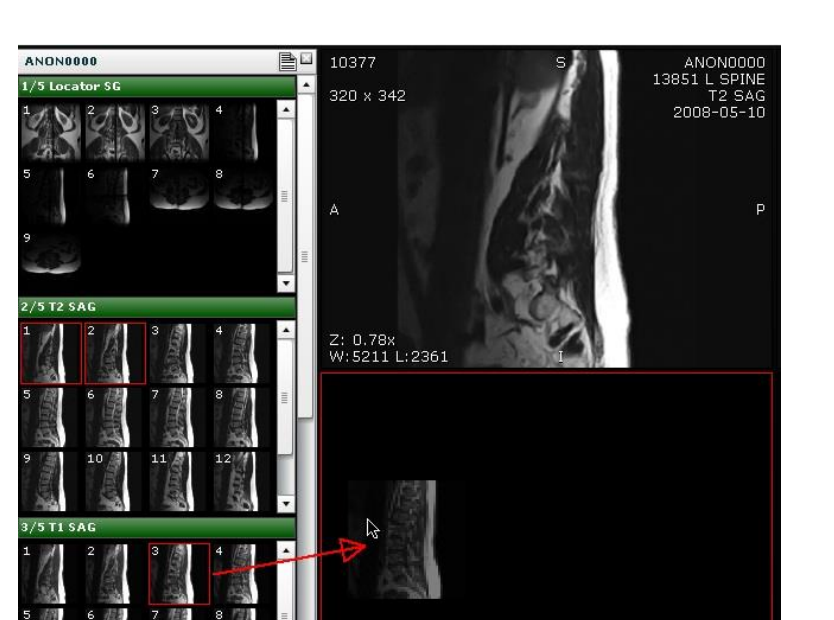

*Figure 18. Drag-and-drop the image into the pane.*

#### **Second method:**

- Select the pane where you want to move the image with one mouse click. The active pane will be outlined in red.
- Select the image icon from the study series that are displayed on the left (or in the bottom, depending on how you have rearranged the display)
- Double click on the image that you want to move into the pane.
- The image will appear in the selected pane.

These are the ways how you can move the images from the series into the main window. You can select and compare images not only from one study, but from multiple studies as well.

#### <span id="page-18-0"></span>**Comparing multiple studies**

To compare multiple studies you can use the **"Lock Scroll"** button. It allows you to either move through images one at a time or easily scroll though the images of a series:

- Select the studies that you want to compare.
- From each study select and move the first images into the viewing panes
- U Click "Lock Scroll".
- When this button is active (is outlined in blue), you will change all images simultaneously (scroll though the images of a series) by scrolling the mouse wheel.
- If the button is inactive, you will move through images one at a time by scrolling the mouse wheel.

*NOTE: when the "Lock scroll" button is active, you can move through images with the help of keyboard arrow keys, not only by scrolling the mouse wheel.*

## <span id="page-19-0"></span>**Image localization**

Overlaying reference lines allow you to indicate the location of an image slice on another image of an intersecting pane.

- Select the images that you want to compare and move them into the panes:
- Select one of the image you want to know the location of in regard to other images.
- 槲 **•** Click the button "Reference Lines":
- yellow lines appear in the images, indicating the location of the selected image:

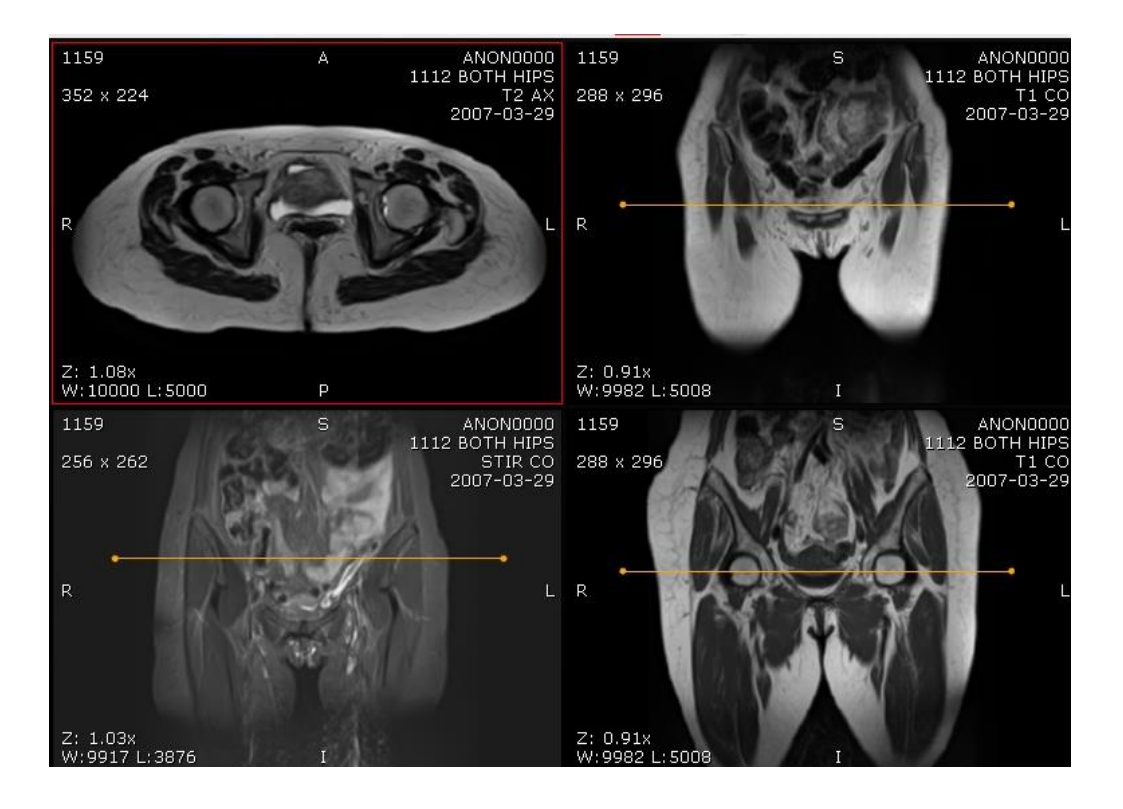

*Figure 19. Reference lines option.*

### <span id="page-20-0"></span>**Manipulating images**

You can manage and analyze the study images according to the criteria you need. The following buttons are used for this:

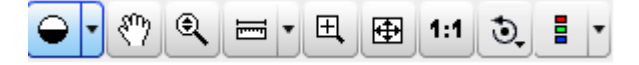

*Figure 20. Image manipulation tools.*

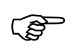

All manipulation buttons are disabled for video view.

More about each of them:

Button is used to adjust the Level/Window (contrast and brightness) of the image. A pop-up menu appears:

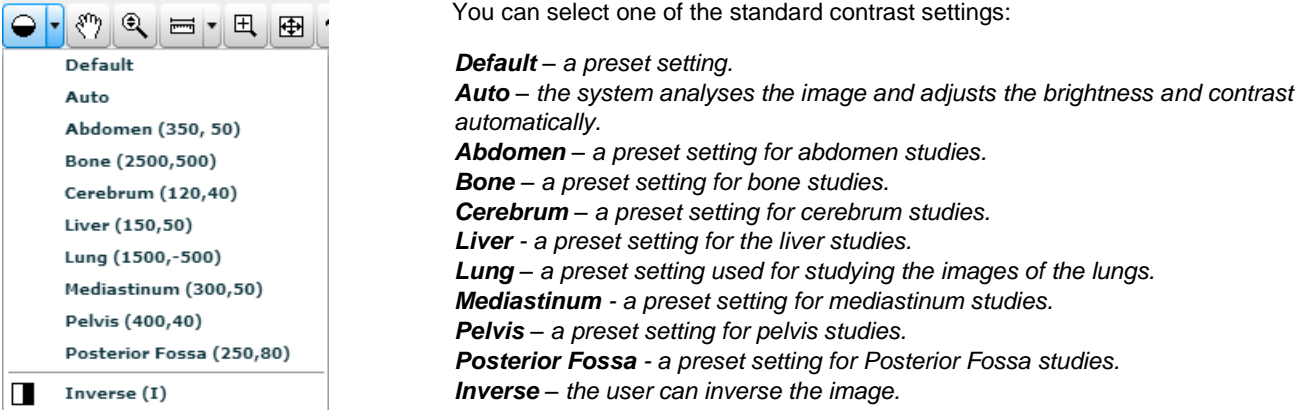

*Figure 21. Level/Window button options.*

 $\mathcal{E}^{\eta}$  "**Hand**" button allows you to position images within the pane. This feature is especially useful when the image is larger than the pane, as it usually is after zooming.

To move an image within the pane:

- On the Tools menu, click "**Hand**"
- Position the cursor over the image you want to move and click-and-drag the cursor around the pane to move the image.
- Release the mouse button to leave the image in its new position.

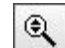

Button is used to increase and decrease the selected image.

There are two ways to zoom in and zoom out of an image:

Press on the Keyboard **+** to **Zoom In** and **–** to **Zoom Out;** press the left button on your mouse and drag it upwards to zoom in and downwards to zoom out.

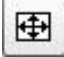

**"Fit to Screen"** button**.** When you press this button, the size of the image is automatically adjusted so that the image would fill the entire screen. For example, if only part of the image is visible on the screen, choose this button to see the whole image displayed on the entire screen.

 $1:1$ **"1:1 Resolution"** button allows you to restore the original image size.

O, "**Transform**" button allows you to rotate the image. Click the arrow to the immediate right of the "Transform" and select one of the options from the pop-up menu:

|                             | 8 |  | 骠 | Ē |  |  |  |
|-----------------------------|---|--|---|---|--|--|--|
| 企 Rotate Right              |   |  |   |   |  |  |  |
| <b>Rotate Left</b><br>ЯL    |   |  |   |   |  |  |  |
| <b>Flip Horizontal</b><br>Æ |   |  |   |   |  |  |  |
| <b>Flip Vertical</b>        |   |  |   |   |  |  |  |

*Figure 22. Transformation possibilities.*

 Rotate Right – to rotate the image 90° clockwise;

 Rotate Left – to rotate the image 90° counterclockwise;

• Flip Horizontal – to flip an image 180° about the horizontal axis;

 Flip Vertical – to flip an image 180° about the vertical axis.

"**Inverse**". This button is used to invert the image.

To invert the image, press the button once. If you press the button second time, the image returns to the previous state:

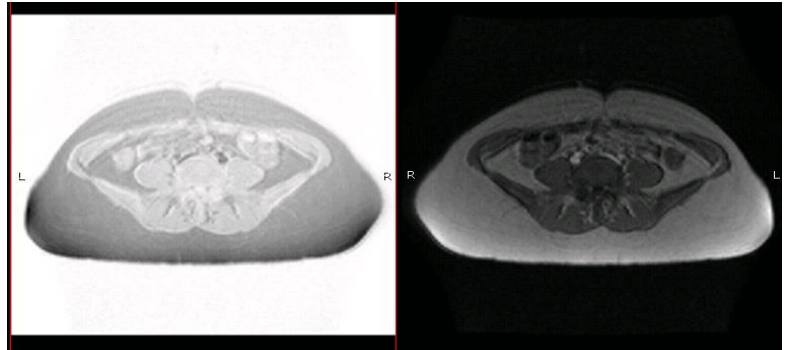

*Figure 23. Inverted image.*

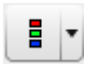

**"Channels"** Highlight a color component or a combination of them in the image by showing selected color in white shades and other colors in black. This tool is enabled for image view.

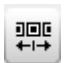

**"Set scroll"** enables to scroll images by draging mouse on image from one side to other.

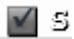

Enables or disables the image smoothing.

#### <span id="page-22-0"></span>**Measuring Images**

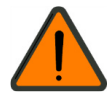

Measuring function is approximate and cannot be used for diagnostic purposes.

Allows you to measure the images in number of ways. The main measurement button is "**Measure**":

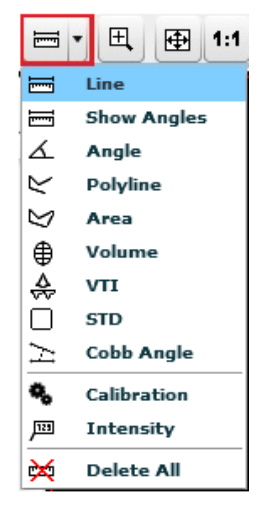

*Figure 24. Measurement tools.*

The "**Intensity**" button is used to measure the density of a CT image.

To measure the density:

- Select "**Intensity**" once.
- Move the mouse cursor over the point you want.
- The density of the point and its coordinates should be visible next to the cursor (expressed in Hounsfield units, HU):

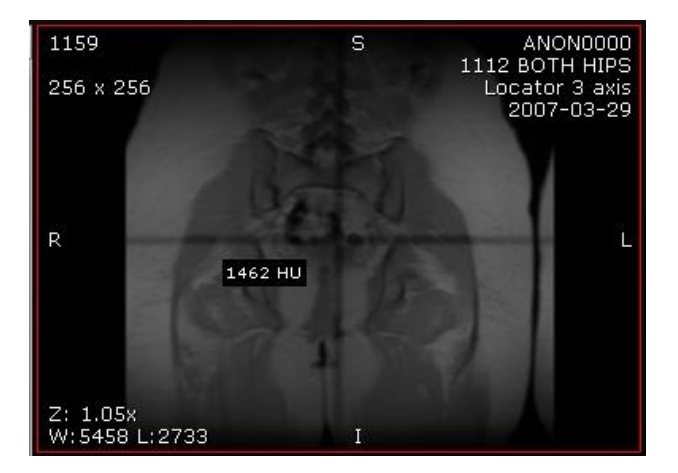

*Figure 25. Density measurement.*

To measure the distance:

- click on the "**Measure**" button and choose "**Line**" from the list
- Place the mouse cursor on the starting point from which you want to measure the distance.
- Press and hold the left mouse button. Move the cursor to the end point and release the button.
- The distance (in millimeters, or pixels in some images) will be displayed in yellow:

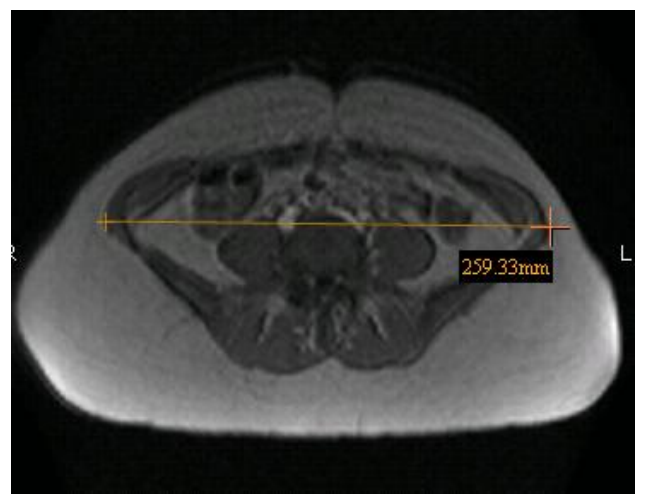

*Figure 26. Line measurement.*

Angle measurements allow you to display the angles between intersecting lines.

To display the angle measurements:

- Draw intersecting lines on the image.
- On the Tools menu, click "**Measure**" button
- Tick "**Show Angles**":

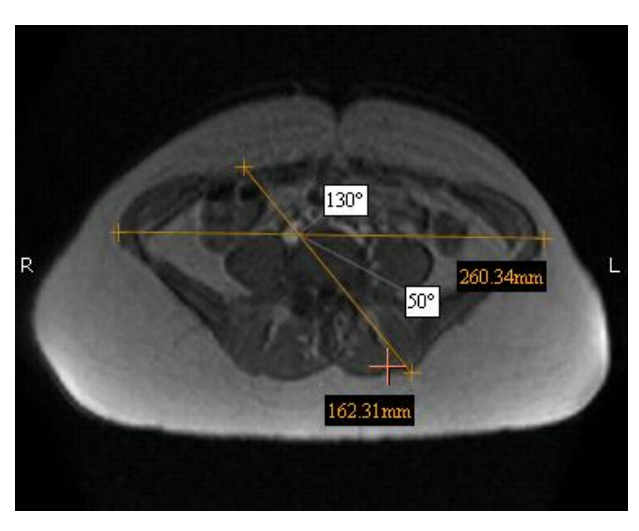

 *Figure 27. Angle measurement.*

The **"Angle"** button is also used to measure an angle between any intersecting lines.

To measure an angle:

- Position the mouse pointer on the point from which you want to measure the angle. Then press the left mouse button.
- Move the pointer to the second point (the intersection point) and press the left mouse button again.
- Then move the pointer to the end point and press the left mouse button once more.

The "**Polyline"** button is used to measure the perimeter of more than one line.

To measure the perimeter:

- Position the mouse pointer on the point from which you want to measure the perimeter. Then press the left mouse button.
- Move the cursor to the second point (the intersection point) and press the left mouse button again.
- Then move the cursor to the third, fourth, etc. points and each time press the left mouse button again.
- When you reach the last point, click the left mouse button twice. The perimeter (in millimeters) will be displayed in yellow.

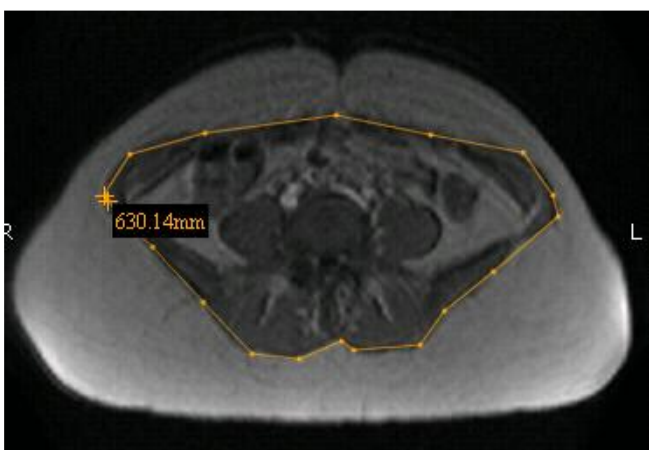

 *Figure 28. Perimeter measurement.*

The "**Area**" button is used to measure the perimeter and the area of a region of interest.

To measure the area:

- Place the mouse cursor on the point from which you want to select the region of interest. Then press the left mouse button.
- Move the cursor to the second point (the intersection point) and press the left mouse button again.
- Then move the cursor to the third, fourth, etc. points and each time press the left mouse button again.
- When you reach the last point, click the left mouse button twice.

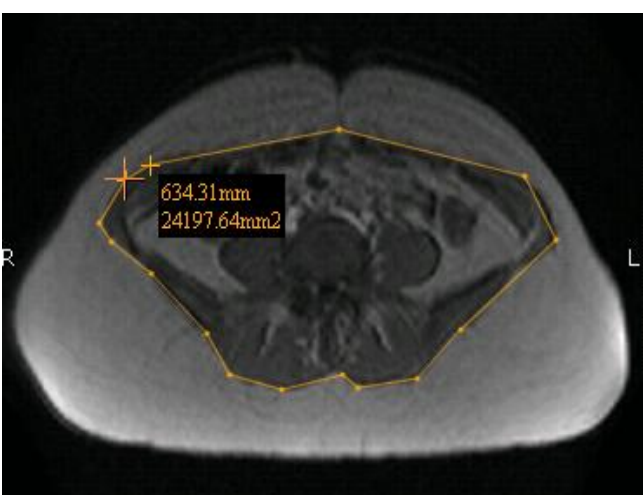

 *Figure 29. Area measurement.*

The area (in square millimeters) and the perimeter (in millimeters) will be displayed in yellow:

The "**Volume**" button is used to measure the volume of the object.

- Place the mouse cursor on the point from which you want to measure the volume.
- Then press the left mouse button (do not hold it) and move the cursor to the second point and press the left mouse button again.
- Then move the cursor to the third, fourth, etc. points and each time press the left mouse button again.
- When you reach the last point, click the left mouse button **twice** in order to show the height of the object.

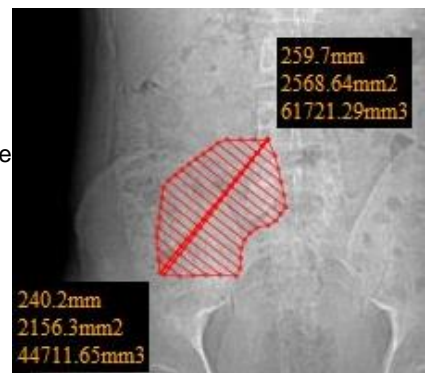

 *Figure 30. Volume measurement.*

The "**VTI"** *(Velocity Time Integral)* button is used to measure the distance which the blood was ejected over a period of time.

- Place the mouse cursor on the point from which you want to measure the velocity time integral.
- Then press the left mouse button (do not hold it) and press the cursor to the second point and press the left mouse button again.
- Then move the cursor to the third, fourth, etc. points and each time press the left mouse button again.
- When you reach the last point, click the left mouse button **twice** in order to end the measurement.

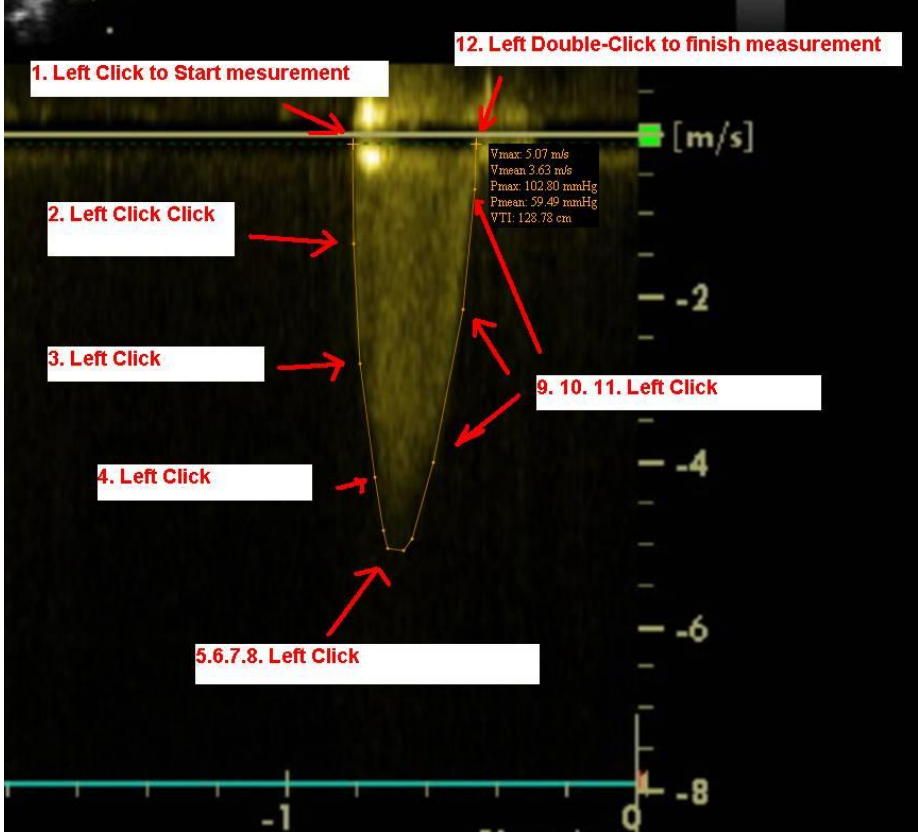

*Figure 31.VTI measurement.*

• The velocity time integral is measured in centimeters.

*NOTE: this button is active only for the images of "US" modality.*

The "**STD"** (*standard deviation*) button is used to measure average deviation of pixels in a square area 10 by 10 mm.

Place the mouse cursor on the place that you would like to measure STD.

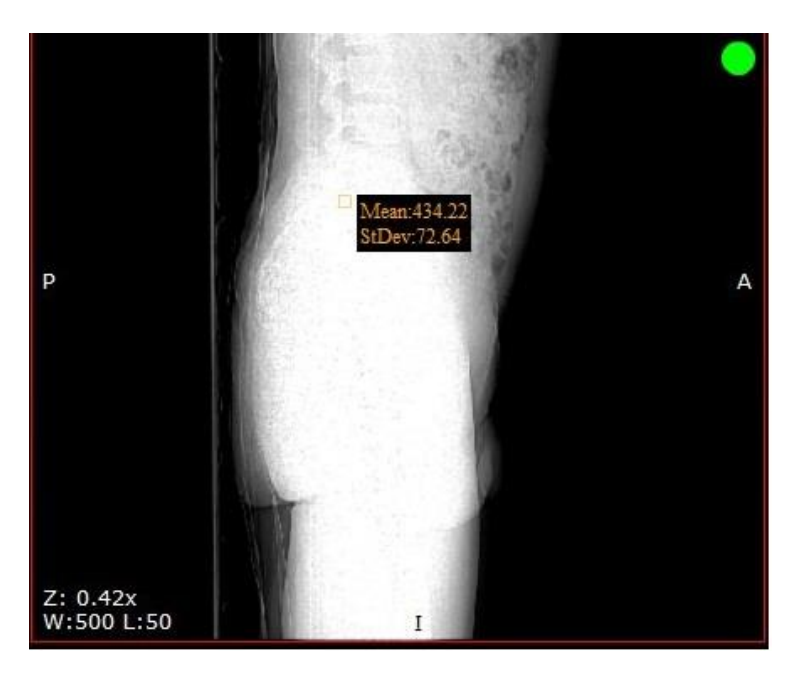

*Figure 32. STD measurement.*

The "**Calibration"** button is used to change the scale of measurement.

Press the Calibration button and pop-up window will appear:

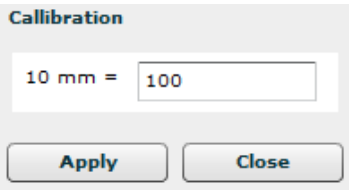

*Figure 33. Calibration function.*

• In this case 10mm corresponds to 100 pixels, if 0 will be left in the empty space the initial settings will be shown.

The **"Cobb angle"** button is used to measure angle between lines.

To measure angle:

- select "**Cobb angle**" measurement,
- select the image,
- click on image and lines will appear in the middle of image,
- You can drag lines, line points and move all lines simultaneously by moving the white–dotted line.

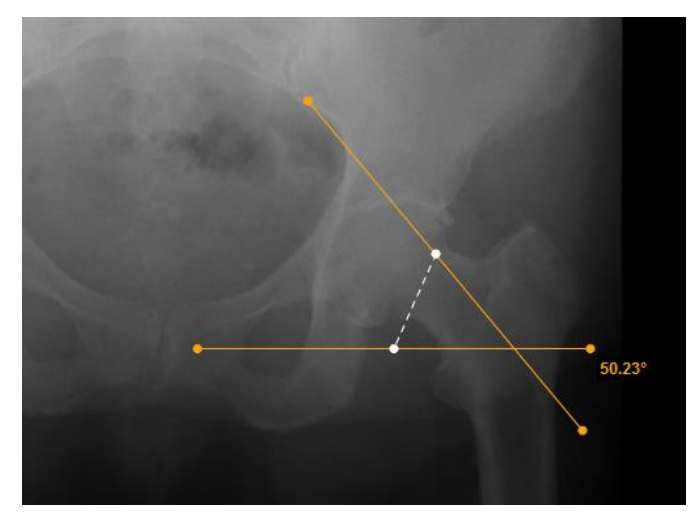

*Figure 34. Cobb angle measurement.*

The "**VHS**"(Vertebral Heart Scale) button is used to measure heart size and provide an accurate assessment of true cardiac enlargement.

To perform a VHS:

- select "**VHS**" measurement,
- place the mouse cursor and click the left mouse button on the point from which you want to start measuring Long Axis Point (L),
- move the cursor to the second point along the area and press the left mouse button again,
- the Long Axis Point Line will appear,
- place the mouse cursor and click the left mouse button on the point from which you want to start measuring Short Axis Point (S),
- move the cursor to the second point across the area and press the left mouse button again,
- Short Axis Point Line will appear,

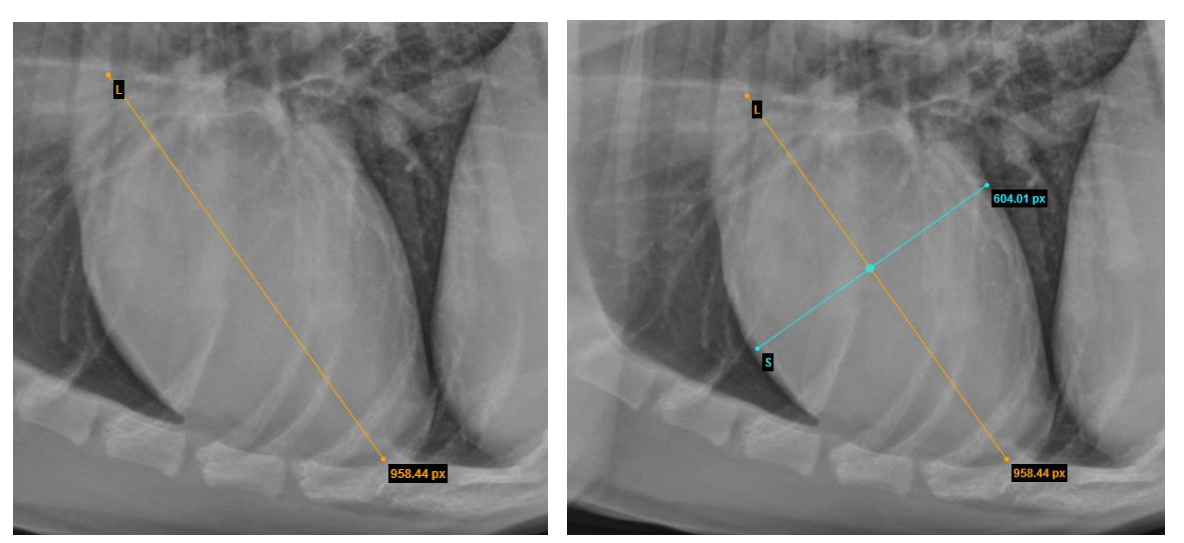

*Figure 35. Long axis points. Figure 36. Short Axis points.*

- In order to define SL point, place your mouse cursor and click the left mouse button on the point from which you want to measure S and L lines,
- S and L lines will appear (*Figure 37*).

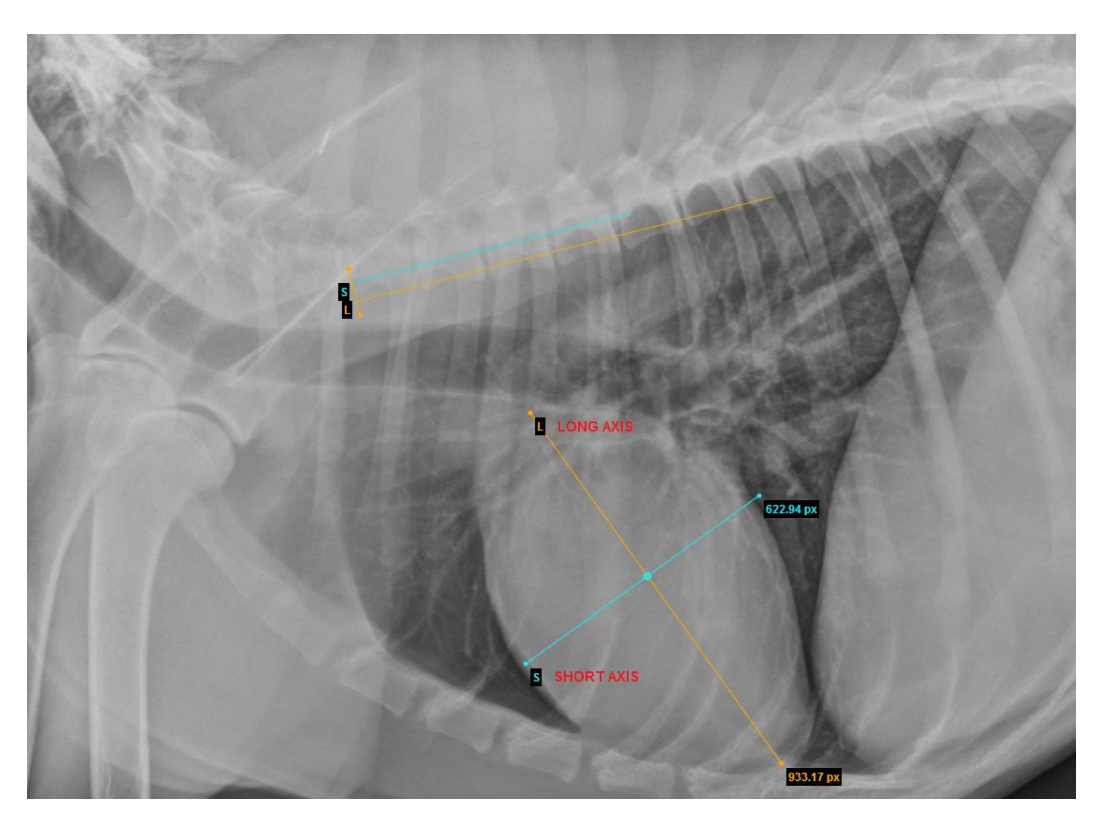

*Figure 37. Demonstration of VHS measurement.*

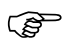

 You can rotate lines by dragging the end of the lines (dots) according to your needs. Press the left mouse cursor on the yellow dot (highlighted in red) and drag the line into a position where you want it to be (*Figure 38*). Middle dot (S and L line intersection point) allows to move S and L lines at the same time.

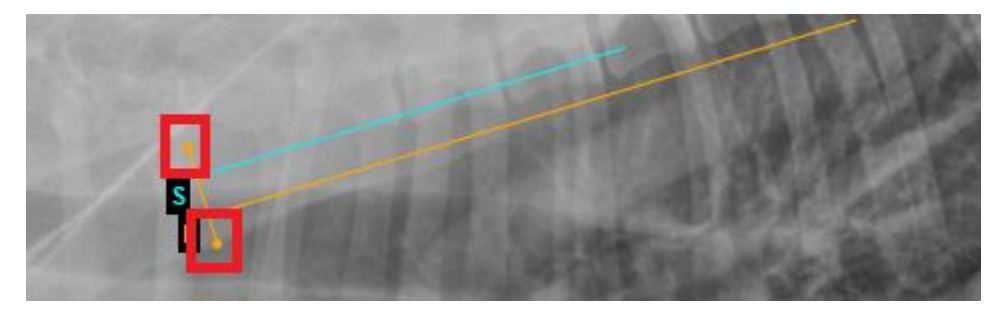

*Figure 38. Rotation demonstration.*

The **"Delete All"** button is used to remove all measurements at once.

To remove the measurements:

- select the image from which you want to remove all measurements
- click "**Measure**"
- select **"Delete All"**

## <span id="page-29-0"></span>Printing images and series

To print images/series, press "Print" button, which is in the middle of the Menu bar (enabled for images). There are two options of printing:

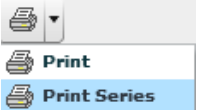

*Figure 39. Printing options.*

Press "Print" option to print the selected image area view.

Press "Print Series" to print whole series (images only). Then choose the number of images per page: one, two or four.

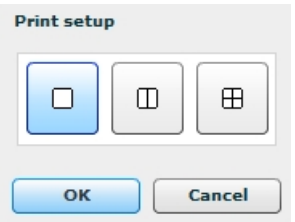

*Figure 40. Selection of number of images on a page.*

## <span id="page-30-0"></span>Context menu functions

You can open a context menu with functions "Save Images", "Cine mode", "MPR", by clicking the right button on the diagnostic image.

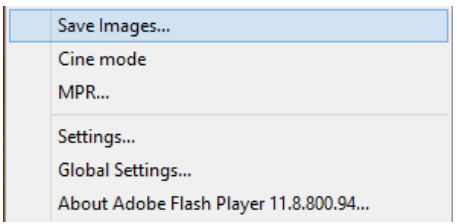

*Figure 41. Context menu.*

#### <span id="page-30-1"></span>**Saving images**

Select "Save Images..." in the context menu and also select a preferred format in the pop-up menu: JPG, DICOM or TIFF. Then select to save an image, a series of images or an active study.

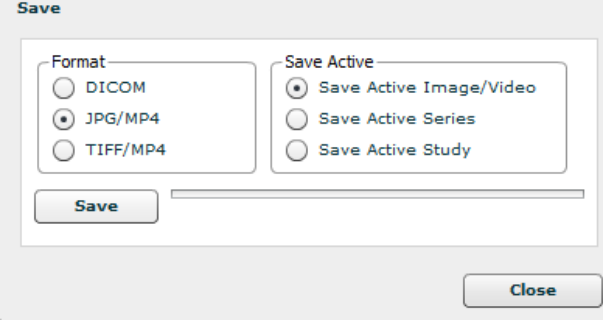

*Figure 42. Saving images.*

Press "**Save**" and choose a folder where you prefer to save the images in your computer. Press "Save" again.

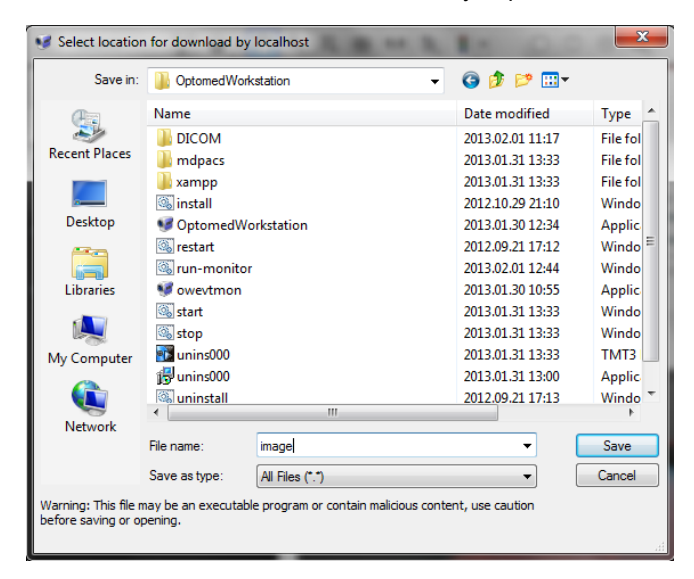

*Figure 43. Saving location selection.*

## <span id="page-31-0"></span>**Cine mode**

Using "Cine mode" you may put all images into one movie.

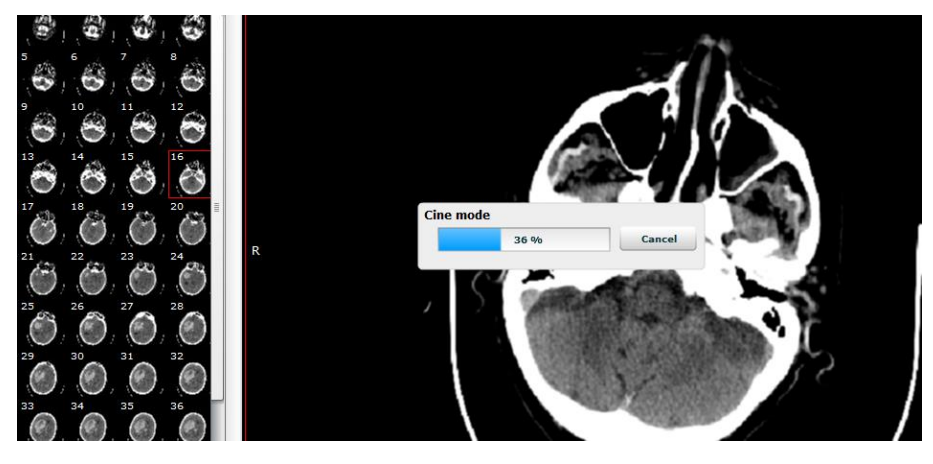

*Figure 44. Opening Cine mode function.*

This function allows you to play images as one movie (one image – one frame).

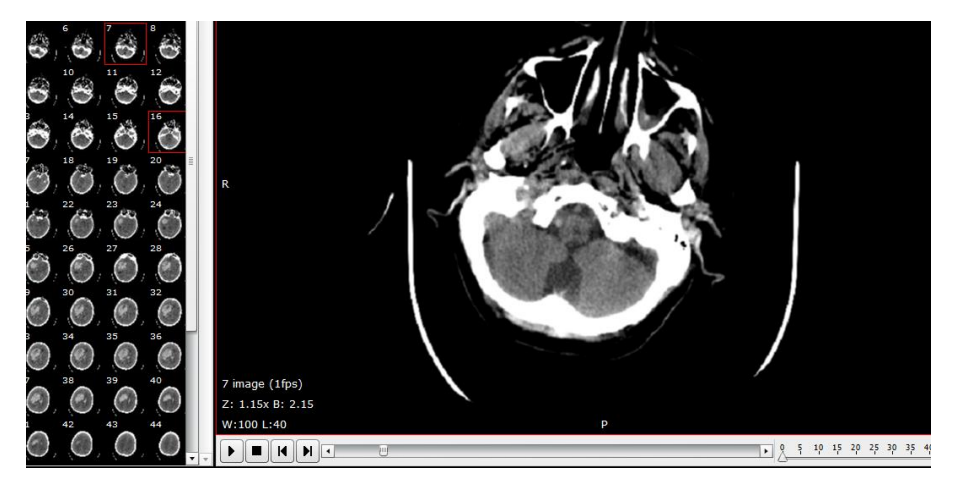

*Figure 45. Playing images as one movie.*

To turn the Cine mode off, just open one of the images again.

## <span id="page-32-0"></span>Multi-planar reconstruction (MPR)

Multi-planar reconstruction (MPR) is the simplest method of reconstruction. A volume is built by stacking the axial slices. The software then cuts slices through the volume in a different plane.

In order to open this function you have to press right button of the mouse on the image and choose **MPR...**.

A pop-up window appears. There you have to fill two input boxes:

- Start Frame: number of the first frame of selected series;
- End Frame number of the last frame of selected series.

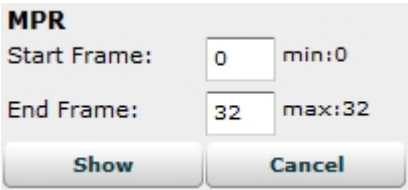

*Figure 46. MPR frame selection.*

User can input the range from which MPR will be calculated. After you enter the frame range, press "**Show**" and the loading will start. It might take some time to load all frames. This will be indicated by the following progress window:

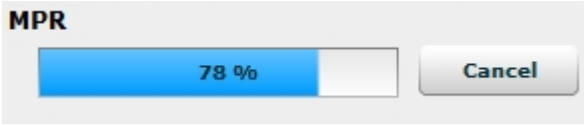

*Figure 47. Loading MPR.*

After the loading is finished, the MPR window appears:

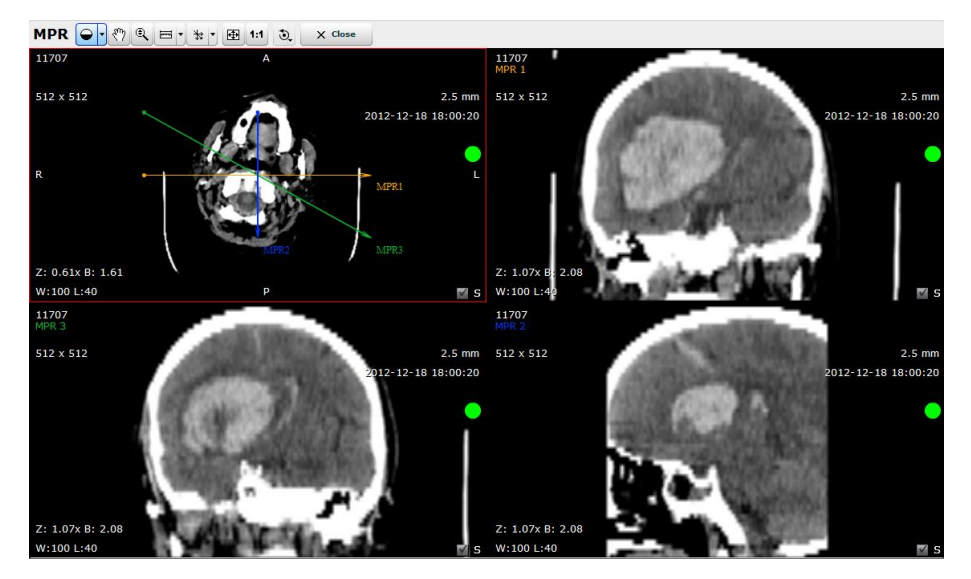

*Figure 48. MPR.*

The top picture on the left is the main one. You can see three arrows which can be moved in order to see different planes and the optimal plane can be chosen to display an anatomical structure. This may be particularly useful for visualizing the structure of the selected organ.

The other pictures correspond to different cross-sections:

MPR1 – horizontal cross-section;

MPR3 – diagonal cross-section;

You can manage and analyze the study images according to the criteria you need. The following buttons are used for this:

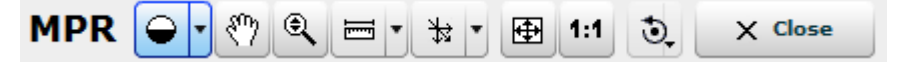

*Figure 49. MPR toolbar.*

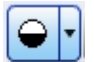

"**Default**" button is used to adjust the Level/Window (contrast and brightness) of the image.

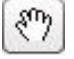

**Hand** button allows you to position images within the pane.

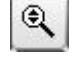

The button is used to increase and decrease the selected image: press on the Keyboard **+** to **Zoom In** and **–** to **Zoom Out;** press left button on your mouse and drag it upwards to zoom in and downwards to zoom out.

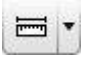

**Measurement** button allows you to measure the images in number of ways.

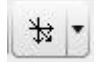

Slice button allows you to make a cross-section. There are two possible options:

**Line** – three arrows will automatically appear that make a vertical, horizontal and diagonal cross-section;

**Curve** - MPR calculation from the curve drawn on the original slice:

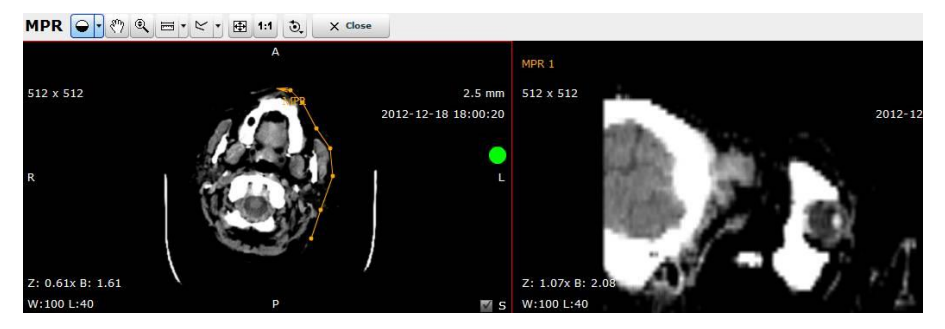

*Figure 50. Curve measurement.*

The curve is always shown in MPR1.

**Delete curve** – by pushing this option you will delete the curve.

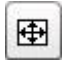

**Fit to Screen** button**.** When you press this button, the size of the image is automatically adjusted so that the image would fill the entire screen. For example, if only part of the image is visible on the screen, choose this button to see the whole image displayed in the entire screen.

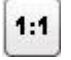

⊙

**1:1 Resolution** button allows you to restore the original image size.

"**Transform**" button allows you to rotate the image. Options:

Rotate Right – to rotate the image 90° clockwise;

- Rotate Left to rotate the image 90° counter-clockwise;
- Flip Horizontal to flip an image 180° over the horizontal axis;
- Flip Vertical to flip an image 180° over the vertical axis.

This button closes MPR and the main screen opens again. $\times$  Close

## <span id="page-35-0"></span>Export and forward study

The button "**Forward**" is used to send the selected study to the remote device, while the button "**Burn**" will save the study to a CD.

To forward the study:

- select the study you would like to send and click "**Forward**";
- after pressing the button the forwarding menu appears:

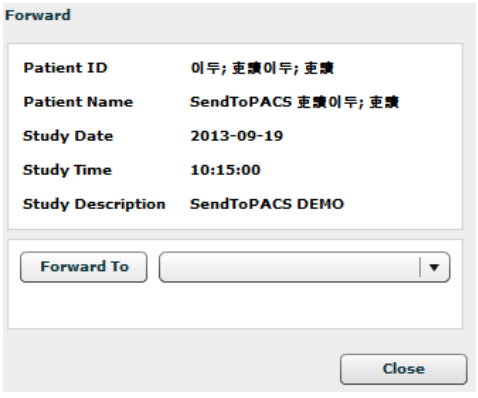

*Figure 51. Study forwarding.*

- choose a device from the list;
- click "Forward To".

To export the study (to save it on a CD):

- select the study that you want to write on the CD or DVD and click "**Export**":
- the Export menu appears.
- choose CD or DVD.

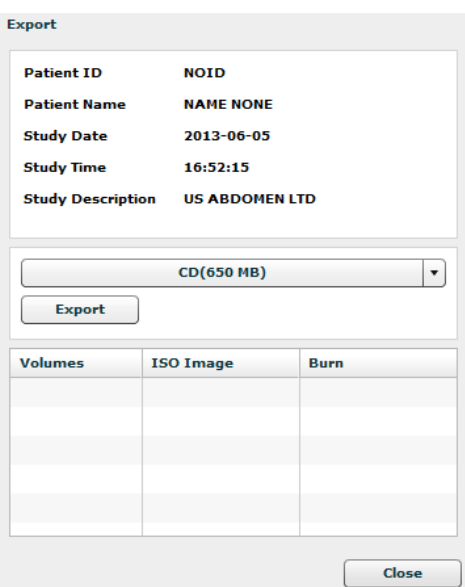

*Figure 52. CD burning.*

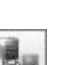
Press the button "Export" in Export Menu. After a while, two additional buttons will appear in the list below

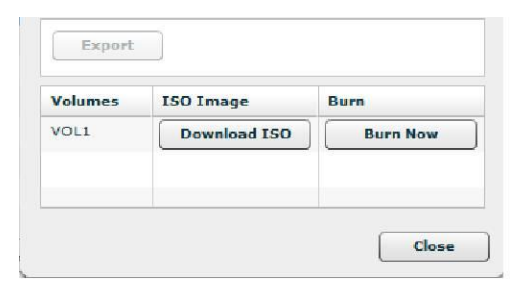

*Figure 53. Export menu.*

- You can choose one of two options in this window:
- 1. "Download ISO" this option is used to download a CD image which can be burned to the disc later;

2. "Burn Now" - this option is used to write the file to a CD automatically. (You will need to install additional software, MedDreamBurn and Active ISO Burner, on each workplace.)

#### CAUTION – PROPERTY DAMAGE

*MedDream is incompatible with the CD Viewer from Softneta ("DICOMDIR Viewer"). Both Viewer and MedDream may encounter licensing errors if CD Viewer runs on the same computer where MedDream is hosted. Use a different machine to test the Viewer on a burned CD or temporally shut down the webserver that hosts MedDream.* 

# MedDream Web DICOM Viewer Mobile Version

### **Logging on to MedDream Mobile**

To log on to MedDream Mobile version, please do the following:

Enter the address given by your administrator in your Internet Browser. The following screen will appear:

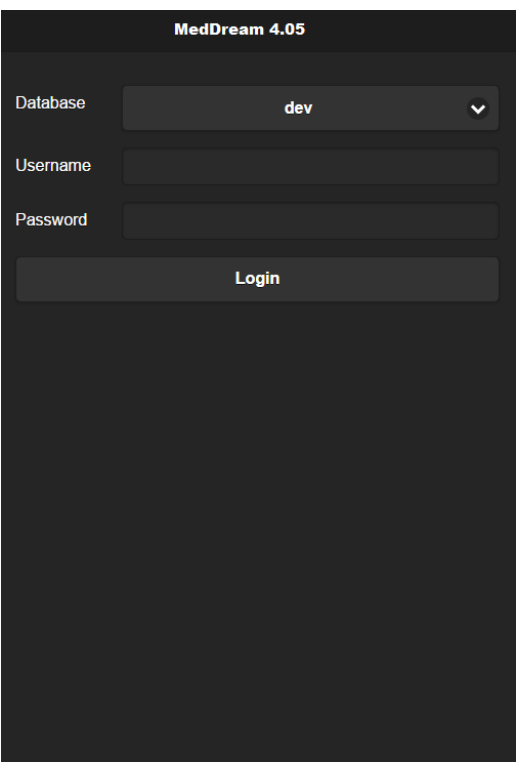

*Figure 54. Logging in.*

- Enter the username you were given in the field "**Username**"
- Enter the password in the field "**Password**". If you forgot your password, please contact your system administrator.
- Tap **login** on the screen.

#### **Search of studies on Mobile Version**

Search menu will help you to quickly find the studies you need. We recommend using all possible search menu options in order to get the most accurate search results and save your time.

To find a study, please follow these steps:

1. Once you login in to Mobile version "**Search**" window appears on the screen.

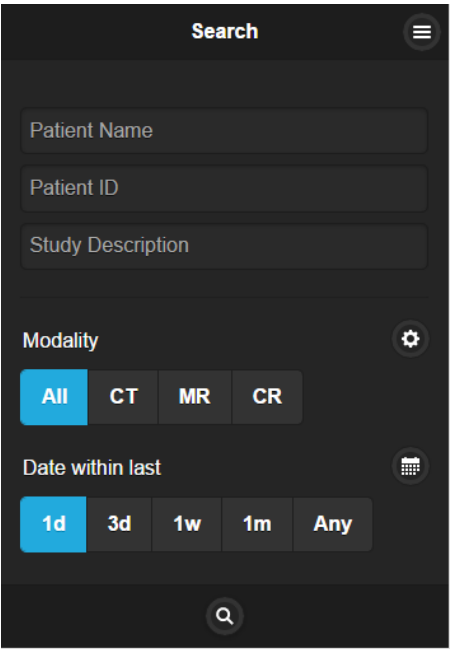

*Figure 55. Search window*

2. Select **search criteria** (the default search settings are set to the search by "Patient ID", "Patient Name" and "Study Description").

3. To specialize the search further, please select **the period** when the study could have be done. This can be done using **two different period search criteria**.

To select the study date you can choose from the super quick pick list "**Date within last**" accordingly to the period you need your studies to be from: "**1d"** ( current day), "**3d"** (3 days interval), "**1w"** (1 week interval), "**1m"** (1 month interval) or "**Any"** (no specific period).

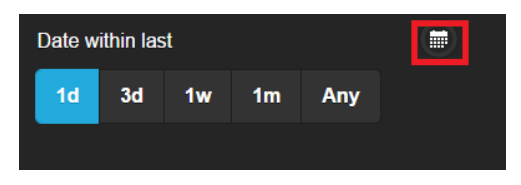

*Figure 56. Search according to dates.*

To specify the study date period tap the icon marked in red (*Figure 53*) and the following window will show up:

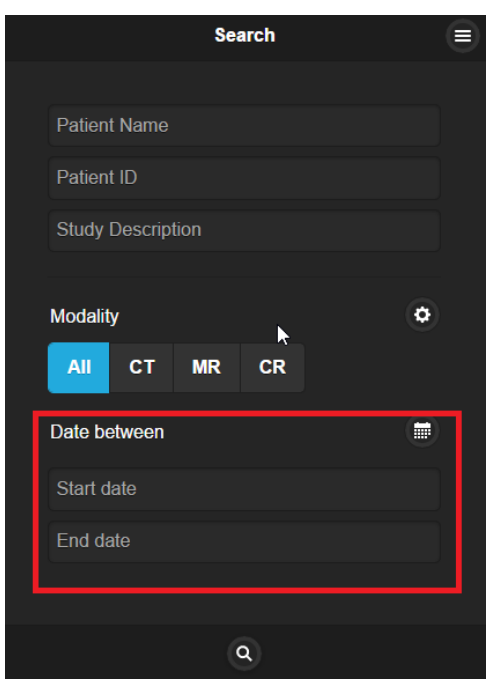

*Figure 57. Date search options*

4. The search can also be specified by selecting the method which was used to obtain the study images (modalities):

→ CR, CT, DX, ECG, ES, IO, MG, MR, NM, OT, PX, RF, RG, SC, US, XA, XC, All. The system must allow to select a few image modalities. Tap the icon marked in red (*Figure 54*).

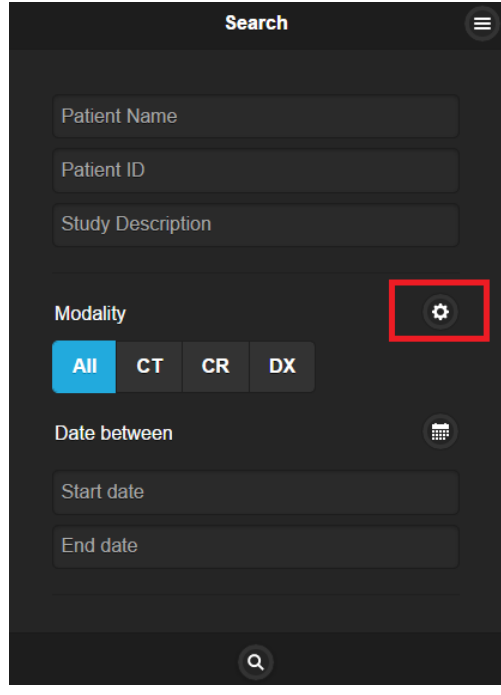

*Figure 58. Search according to modalities.*

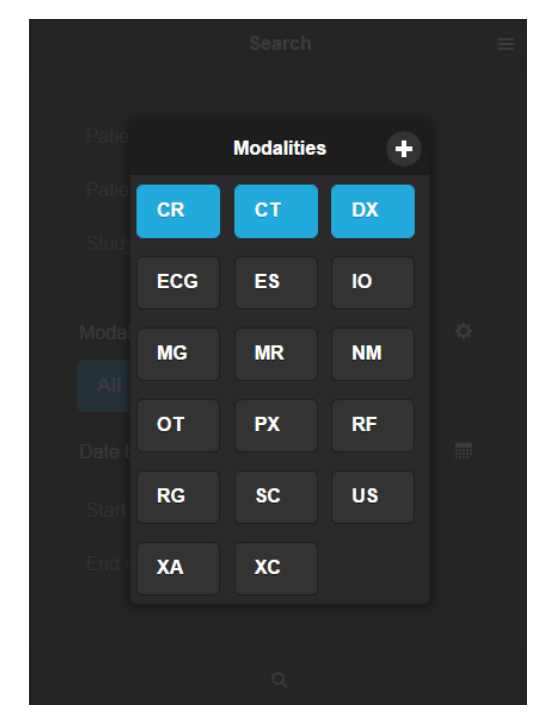

Now you can add all possible methods by tapping on the modality you want to be added to the search (*Figure 55*).

*Figure 59. Modalities search*

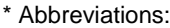

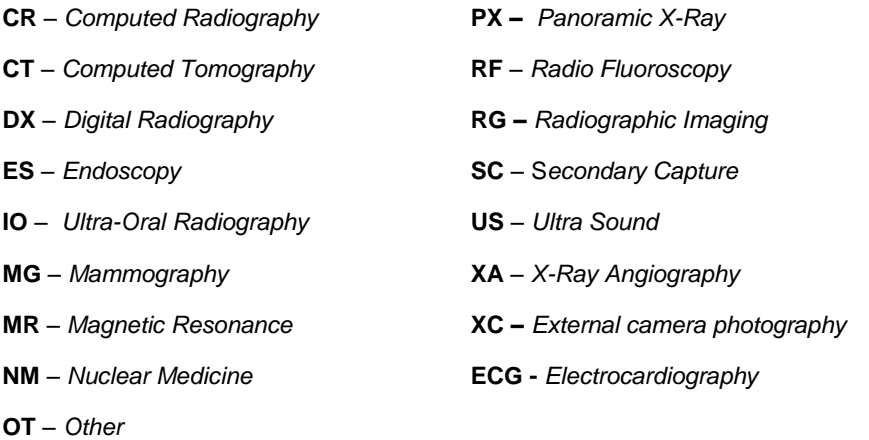

5. After you have selected your search criteria, start the search by tapping "**Search**" icon

 $\alpha$ 

6. You will see the following window with the search results.

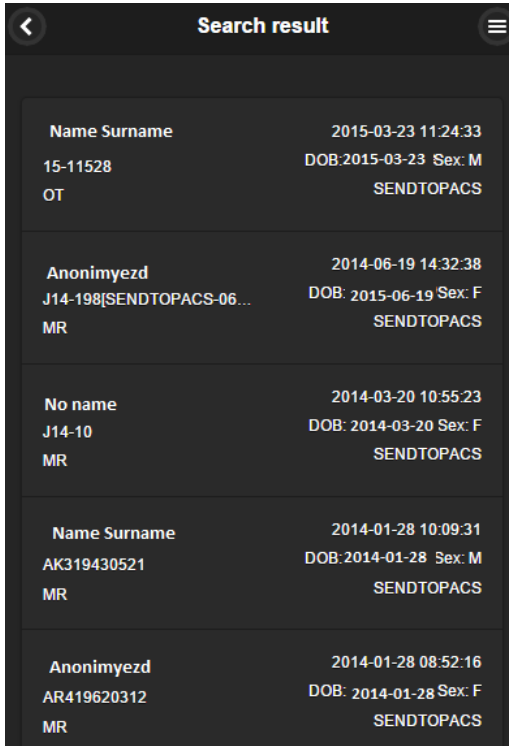

*Figure 60. Search results.*

7. Tap on the specific study so you could see the image you want to analyze (*Figure 57*).

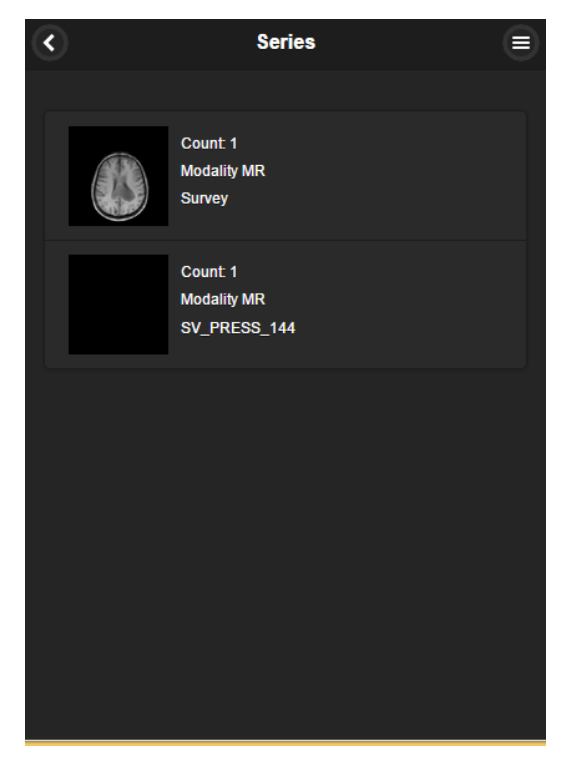

*Figure 61. Select image*

### **Manipulating images on Mobile Version**

You can manage and analyze the study images according to the criteria you need. Image manipulation tool bar is marked in red below (*Figure 58*):

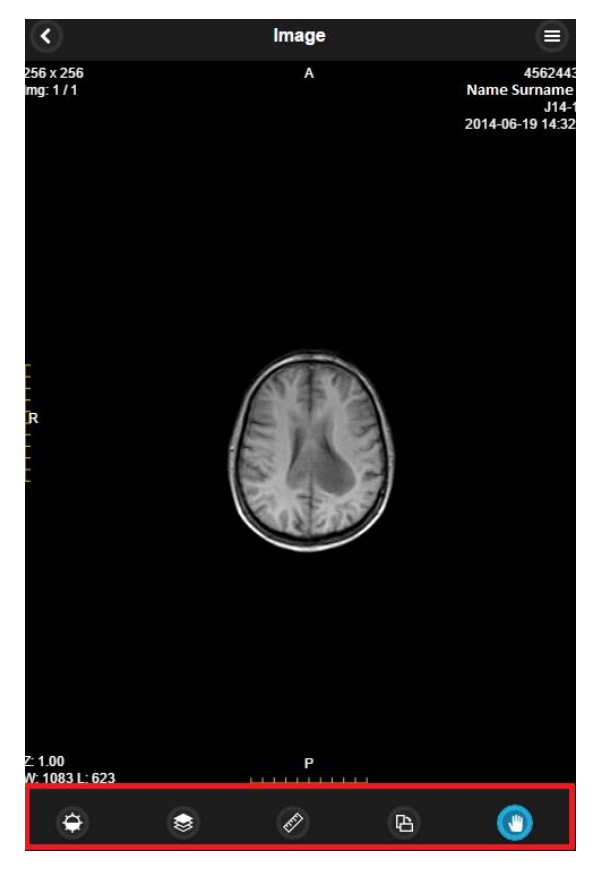

*Figure 62. Image manipulation tools.*

More about each of them:

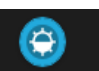

Button is used to adjust the Level/Window (contrast and brightness) of the image. Put your finger on the screen and pan up and down to control the brightness of the image.

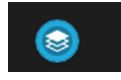

Button function as scroll bar. Once tapped it enables you to scroll through the series of images.

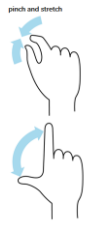

If you want to zoom in or zoom out you just need to pinch and stretch. It zooms gradually an image out or in.

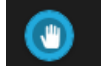

"**Hand**" button allows you to position images within the pane. This feature is especially useful when the image is larger than the pane, as it usually is after zooming.

To move an image within the screen:

- On the Tools menu, tap "**Hand**"
- Tap the image you want to move and flick the image around the screen to drag it to the position needed.
- Release the image to leave it in its new position.

### 店

"**Transform**" button allows you to rotate the image. Tap the button and select one of the options from the pop-up menu. Tap the "X" button to exit the pop-up window.

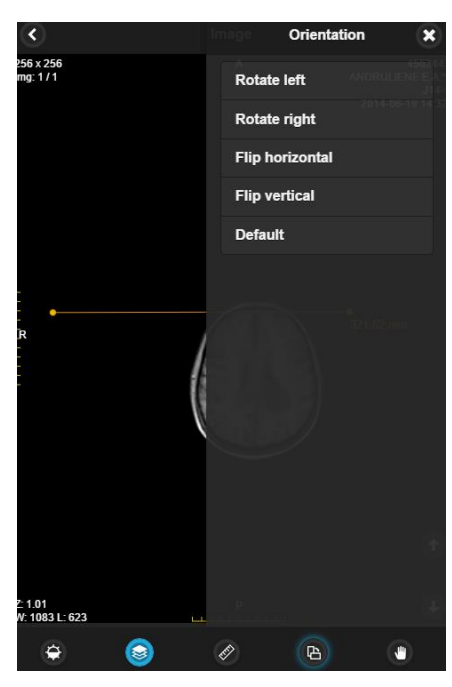

*Figure 63. Transformation possibilities.*

• Rotate Right – to rotate the image 90° clockwise;

- Rotate Left to rotate the image 90° counterclockwise;
- Flip Horizontal to flip an image 180° about the horizontal axis;
- Flip Vertical to flip an image 180° about the vertical axis.
- Default revert to preselected automatic option.

#### **Measuring Images on Mobile Version**

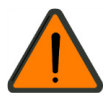

Measuring function is approximate and cannot be used for diagnostic purposes.

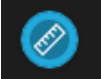

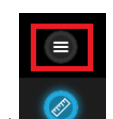

Allows to measure the images in number of ways. Once tapped it calls out measurement tool menu (marked in red). Tap the button and select one of the options from the pop-up menu. Tap the "X" button to exit the pop-up window.

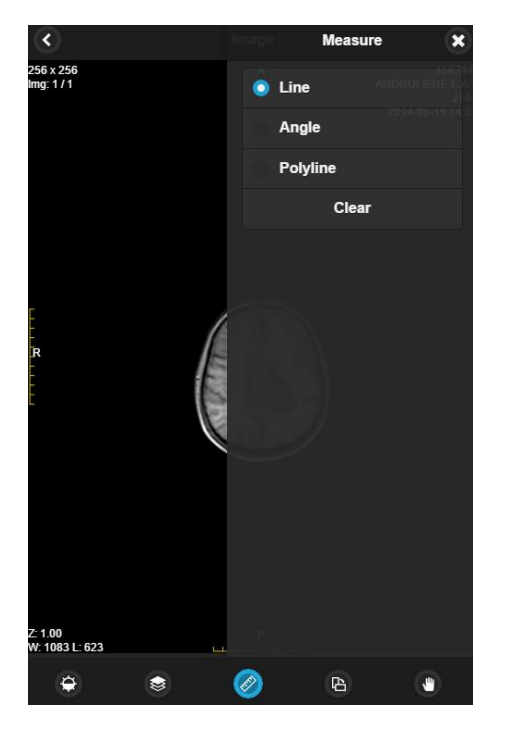

*Figure 64. Measurement tools.*

- Line to measure the distance;
- Angle allows you to display the angles between intersecting lines;
- Polyline to measure the perimeter of more than one line;
- Clear deletes all measurements you have made so far.

### **D** Line

- Tap on the measure button "**Line**" from the list;
- Tap on the starting point from which you want to measure the distance;
- Tap on the ending point where you want to end measuring the distance;
- The distance (in millimeters, or pixels in some images) will be displayed in yellow:

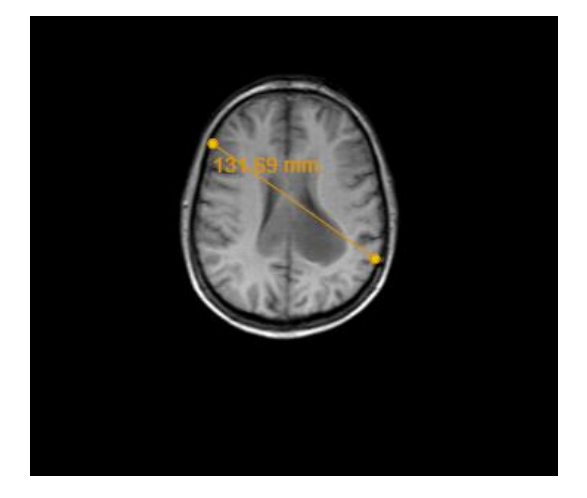

*Figure 65. Line measurement.*

#### Angle

- Tap on the measure button "**Angle**" from the list;
- Draw intersecting lines on the image;
- Tap on the starting point where you want to start one pf your lines and tap on the end of each line where you want to end your measuring;
- The result (in millimeters, or pixels in some images) will be displayed in yellow:

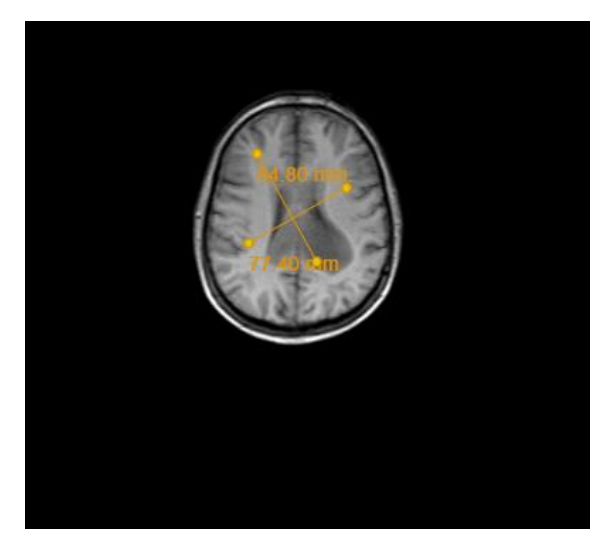

*Figure 66. Angle measurement.*

#### Polyline

- Tap on the measure button "Polyline" from the list;
- Tap on the point where you want to start measuring your perimeter and move along;
- Then tap to the second, third, fourth, etc. points till you reach the last point;
- The perimeter (in millimeters, or pixels in some images) will be displayed in yellow:

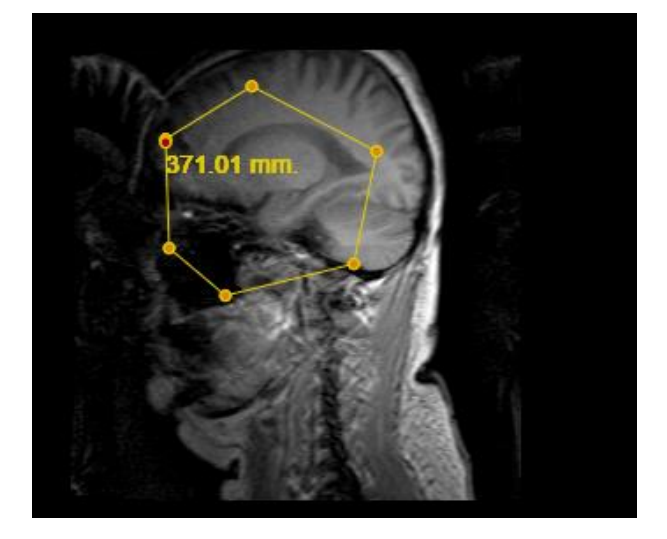

*Figure 67. Polyline measurement.*

To remove the measurements:

- select the image from which you want to remove all measurements
- click "**Measure**" buton
- select **"Clear"** from the pop-up window.

### **Context menu functions on Mobile Version**

You can open a context menu with functions "User settings", "About", "Search" and "Log out" by tapping on the right top corner icon marked in red and choose functions from the pop-up window (*Figure 64*):

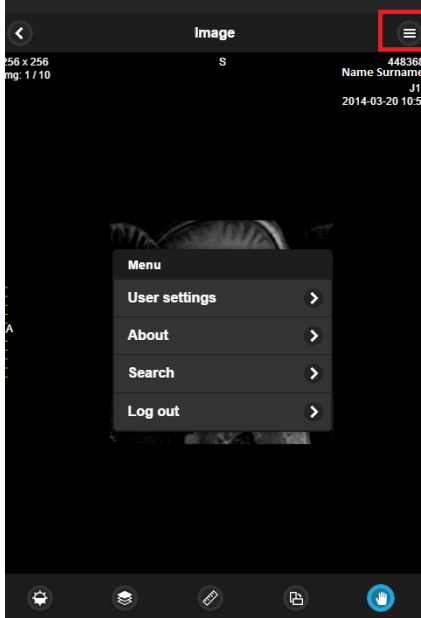

*Figure 68. Context menu.*

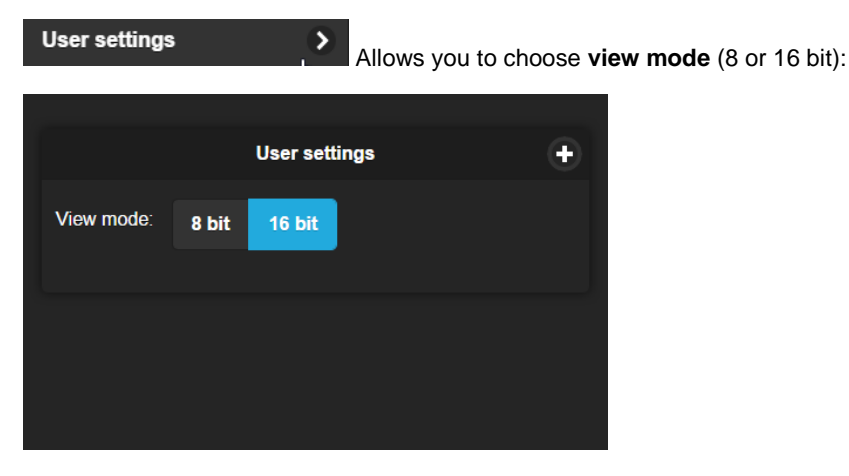

D

*Figure 69. View mode.*

**About** 

Information window will display with the following information.

Information window will display:

- 1. Full product name;
- 2. Version;
- 3. Build date;
- 4. Medical device class;
- 5. License to;
- 6. Concurrent connections;
- 7. Modules;
- 8. Valid to empty if there is no termination in time;
- 9. Update to date till the technical support and updates are provided;
- 10. Contacs Softneta UAB contacts.

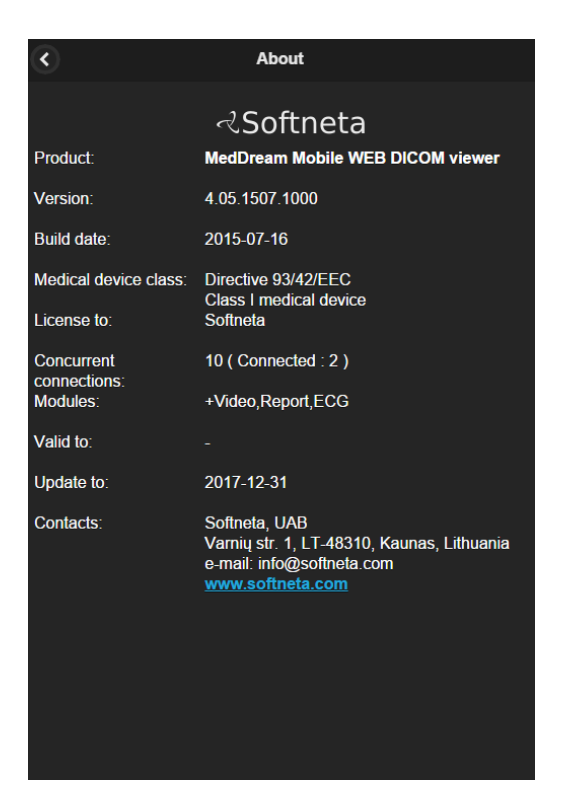

*Figure 70. Information window.*

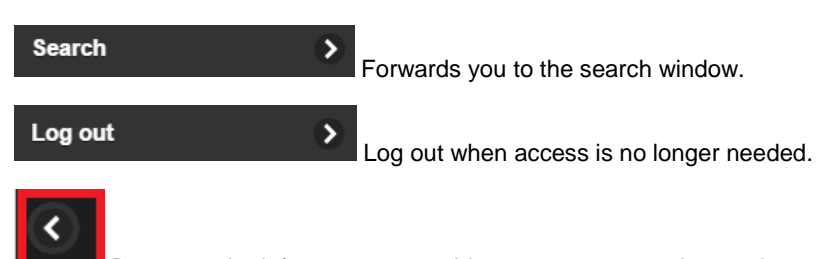

Button on the left top corner enables you to return to the previous page or screen.

# MedDream Web DICOM Viewer on HTML5 platform

### **Logging on to MedDream HTML5 platform**

To log on to MedDream HTML platform, please do the following:

Enter the address given by your administrator in your Internet Browser. The following screen will appear:

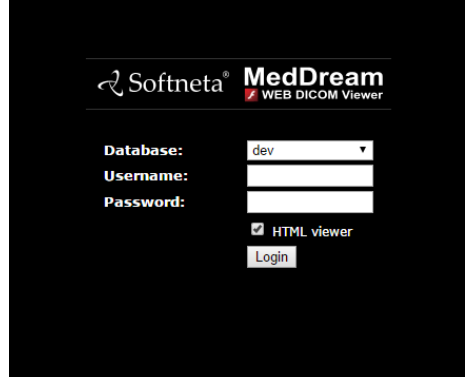

*Figure 71. Logging in.*

- Enter the username you were given in the field "**Username**";
- Enter the password in the field "**Password**". If you forgot your password, please contact your system administrator;
- Tick the  $\blacksquare$  HTML viewer box:
- Click **login**.

#### **Search of studies on HTML5 platform**

Search menu will help you to quickly find the studies you need. We recommend using all possible search menu options in order to get the most accurate search results and save your time.

To find a study, please follow these steps:

1. Once you login in to HTML5 platform such window appears on the screen.

|                | To                            | 1d<br>3d<br>1 <sub>W</sub> | 1m<br>1 <sub>V</sub><br>Any | <b>CR</b><br>All              | <b>DX</b><br><b>CT</b><br><b>MR</b><br>$\overline{\phantom{a}}$ | Q                   |                     | ۰                      |
|----------------|-------------------------------|----------------------------|-----------------------------|-------------------------------|-----------------------------------------------------------------|---------------------|---------------------|------------------------|
|                | Q <sub>II</sub><br>Patient ID | $Q_1$<br>Name              | Accessionnum<br>Q Ji        | Modality                      | $Q$ 11<br><b>Description</b>                                    | 耳<br>Date Time      | UT.<br>Received On  | <b>QT</b><br>Source AE |
| $\circledcirc$ | vettest                       | vettest vettest            | 20151210104318              | <b>CR</b>                     |                                                                 | 2015-12-10 10:43:18 | 2015-12-10 10:15:16 | <b>SENDTOPACS</b>      |
| $\circledcirc$ | MeasureTest                   | SendToPACS MeasureTest     | demo                        | <b>US</b>                     | SendToPACS DEMO                                                 | 2015-12-09 13:42:48 | 2015-12-09 13:46:08 | Upload-devteam         |
| $\circledcirc$ | <b>Sunys</b>                  | SendToPACS Sunys           | demo                        | <b>US</b>                     | SendToPACS DEMO                                                 | 2015-12-09 11:16:00 | 2015-12-09 11:18:03 | Upload-devteam         |
| $\circledcirc$ | K15-32534                     | <b>Jurkiene Elena</b>      |                             | <b>US</b>                     |                                                                 | 2015-12-08 12:00:05 | 2015-12-08 12:03:55 | Upload-devteam         |
| $\circledcirc$ | 15-45271                      | <b>KUZMO STEFANIJA</b>     |                             | XA                            |                                                                 | 2015-12-08 11:31:41 | 2015-12-08 12:03:55 | Upload-devteam         |
| $\circledcirc$ | K15-32453                     | <b>Tilindis Gintautas</b>  |                             | <b>US</b>                     | <b>TTE</b>                                                      | 2015-12-08 11:01:32 | 2015-12-08 12:03:55 | Upload-devteam         |
| $\circledcirc$ | 15-46752                      | <b>RUNOVICIUS POVILAS</b>  | 2015120809261887            | OT                            |                                                                 | 2015-12-08 09:26:18 | 2015-12-08 12:03:54 | Upload-devteam         |
| $\circledcirc$ | 20003000                      | SendToPACS RGB2k3k         | demo                        | <b>US</b>                     | SendToPACS DEMO                                                 | 2015-12-08 09:18:42 | 2015-12-08 12:03:54 | Upload-devteam         |
| $\circledcirc$ | 17041951                      | <b>SLAPOGUZOVA ELENA</b>   | 476                         | XA                            | <b>CISTOGRANA</b>                                               | 2015-12-08 08:03:43 | 2015-12-08 12:03:55 | Upload-devteam         |
| $\circledcirc$ | 15-46560                      | <b>KUVYKOV VIKTOR</b>      | 2015120714381054            | OT                            |                                                                 | 2015-12-07 14:38:10 | 2015-12-08 12:03:54 | Upload-devteam         |
| 1 to 10 of 85  |                               |                            |                             |                               |                                                                 | Previous            | $\overline{2}$<br>3 | 9<br><b>Next</b><br>5  |
|                |                               |                            |                             |                               |                                                                 |                     |                     |                        |
|                |                               |                            |                             |                               |                                                                 |                     |                     |                        |
|                |                               |                            |                             |                               |                                                                 |                     |                     |                        |
|                |                               |                            |                             |                               |                                                                 |                     |                     |                        |
|                |                               |                            |                             |                               |                                                                 |                     |                     |                        |
|                |                               |                            |                             | Copyright @ 2015 Softneta UAB |                                                                 |                     |                     |                        |

*Figure 72. Search window*

2. Select **search criteria** (the default search settings are set to the search by "Patient ID", "Patient Name", "Accessionnum" and "Study Description"). Type the information in according fields marked in red.

| <b>Dationt ID</b> | ame. | :ssionnum | <b>Modality</b> | :ridtion |  |
|-------------------|------|-----------|-----------------|----------|--|
|                   |      |           |                 |          |  |

*Figure 73. Search according to default search settings.*

Each of the field has  $\overline{b}$  button. You can arrange each of them in ascending or descending order. Click once and the order of the selected field will change from ascending to descending and vice versa.

- Ascending arranged from smallest to largest (increasing);
- Descending arranged from largest to smallest (decreasing).

3. To specialize the search, please select **the period** when the study could have be done. This can be done using **two different period search criteria**.

To select the study date you can choose from the super quick pick list (*Figure 70*) accordingly to the period you need your studies to be from: "**1d"** ( current day), "**3d"** (3 days interval), "**1w"** (1 week interval), "**1m"** (1 month interval) or "**Any"** (no specific period).

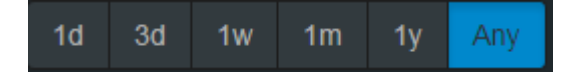

*Figure 74. Search according to dates.*

 To specify the study dates click on left top corner (marked in red) and choose the period from the pop-up window (*Figure 71*).

|          |                      |       |                        |                      | To |    |  |
|----------|----------------------|-------|------------------------|----------------------|----|----|--|
| $\alpha$ |                      |       | September 2015 »       |                      |    |    |  |
|          | Su Mo Tu We Th Fr Sa |       |                        |                      |    |    |  |
| 30       |                      |       | 31 1 2 3 4 5           |                      |    |    |  |
| 6        | 7                    | 8     | 9 10 11 12             |                      |    |    |  |
| 13       |                      |       | 14 15 16 17 18 19      |                      |    |    |  |
| 20       | 21 22 23 24 25 26    |       |                        |                      |    |    |  |
| 27       | 28                   | - 29  | <b>Service Service</b> | $30 \quad 1 \quad 2$ |    | 3  |  |
| 4        | $5 -$                | $6 -$ |                        | 7 8                  | 9  | 10 |  |

*Figure 75. Date search options*

4. The search can also be specified by selecting the method which was used to obtain the study images (modalities):

→ CR, CT, DX, ECG, ES, IO, MG, MR, NM, OT, PX, RF, RG, SC, US, XA, XC, All. The system must allow to select a few image modalities. Click the icon marked in red (*Figure 72*) and now you can add all possible methods by clicking on the modality you want to be added to the search.

| All | CR | CT | DX | MR | $\mathbf{Q}$<br>٠ |           |           |
|-----|----|----|----|----|-------------------|-----------|-----------|
|     |    |    |    |    | <b>CR</b>         | <b>CT</b> | DX        |
|     |    |    |    |    | ECG               | ES        | IO        |
|     |    |    |    |    | MG                | <b>MR</b> | NM        |
|     |    |    |    |    | OT                | <b>PX</b> | <b>RF</b> |
|     |    |    |    |    | RG                | <b>SC</b> | <b>US</b> |
|     |    |    |    |    | XA                | XC        |           |

*Figure 76. Search according to modalities.*

\* Abbreviations:

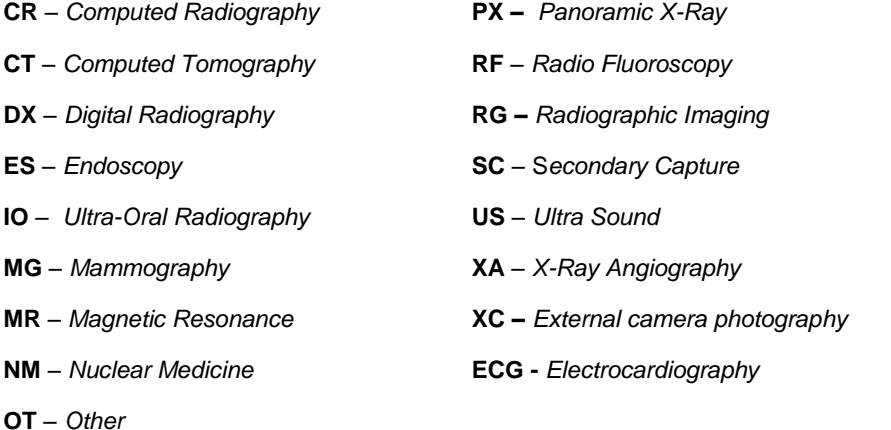

5. After you have selected your search criteria, start the search by clicking "**Search**" icon

 $\alpha$ 

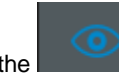

6. Click on the incon so you could see the image you want to analyze (*Figure 73*) and new tab window will pop-up

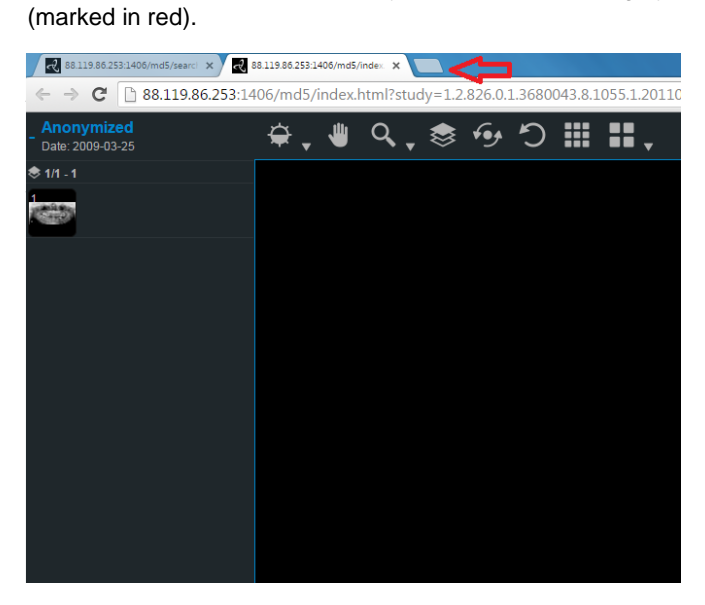

*Figure 77. Search results.*

7. To view the image move the mouse cursor on the small image on the left, press the left mouse cursor and drag the image to the field on the right. Now you should be able to view your image.

#### **Manipulating images on HTML5 platform**

You can manage and analyze the study images according to the criteria you need. Image manipulation tool bar is marked in red below (*Figure 74*):

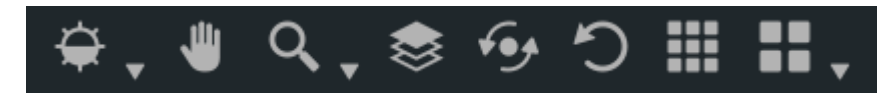

*Figure 78. Image manipulation tools.*

More about each of them:

**"Default"** button is used to adjust the Level/Window (contrast and brightness) of the image. Put your finger on the screen and pan up and down to control the brightness of the image. A pop-up window appears:

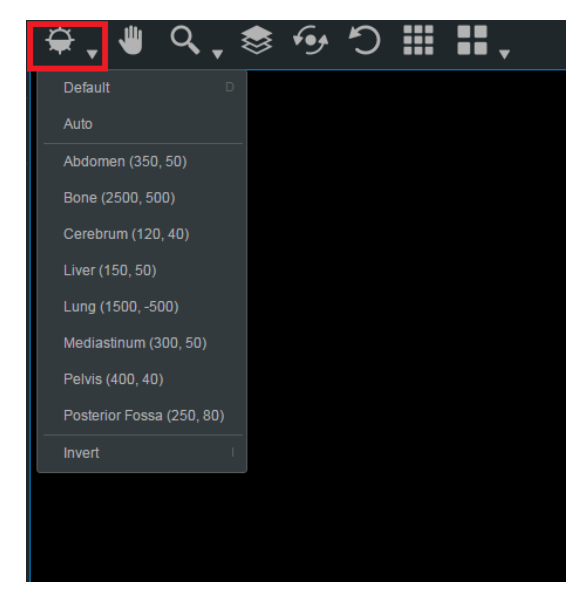

*Figure 79. Level/Window button options.*

You can select one of the standard contrast settings:

*Default – a preset setting. Auto – the system analyses the image and adjusts the brightness and contrast automatically. Abdomen – a preset setting for abdomen studies. Bone – a preset setting for bone studies. Cerebrum – a preset setting for cerebrum studies. Liver - a preset setting for the liver studies. Lung – a preset setting used for studying the images of the lungs. Mediastinum - a preset setting for mediastinum studies. Pelvis – a preset setting for pelvis studies. Posterior Fossa - a preset setting for Posterior Fossa studies. Inverse – the user can inverse the image.* 

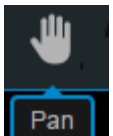

 "**Hand**" button allows you to position images within the pane. This feature is especially useful when the image is larger than the pane, as it usually is after zooming.

To move an image within the pane:

- On the Tools menu, click "**Hand**"
- Position the cursor over the image you want to move and click-and-drag the cursor around the pane to move the image.
- Release the mouse button to leave the image in its new position.

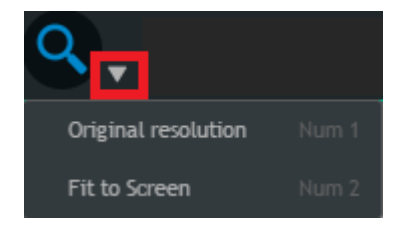

*Figure 80. Resolution button options.*

Resolution button is used to **"Fit to Screen"** or **"Original resolution"** button**.** 

- When you press **"Fit to Screen"** button, the size of the image is automatically adjusted so that the image would fill the entire screen. For example, if only part of the image is visible on the screen, choose this button to see the whole image displayed on the entire screen.
- When you press **"Original resolution"** button, the size of the image changes into original size.

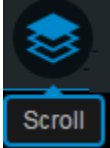

Button function as scroll bar. Once tapped it enables you to scroll through the series of images.

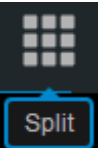

Button divides the screen into sections and allows you to drag as many images as you want to the right side of the screen. It helps in comparing images (*Figure 77*).

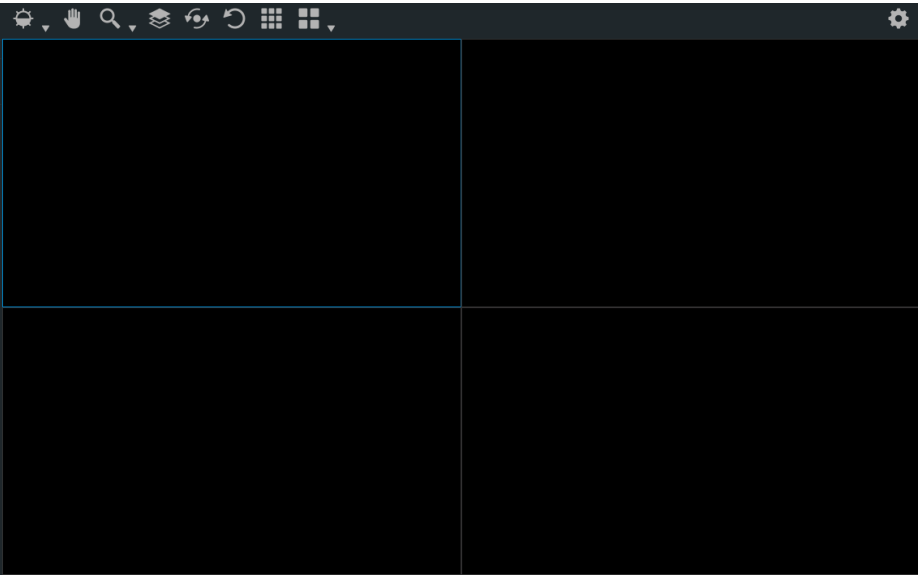

*Figure 81. Comparison possibilities.*

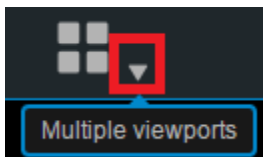

Button divides the selected section into several sections. Once you have selected this button drag the studies to the field. The study and all the following images that you want will appear on the selected field.

*Note! All the image manipulation functions could be used to the set of images opened in a multiple viewport mode (such as "Scroll", "Brightness/Contrast", "Rotate", "Pan", "Reset"). For example, if you select "Bone" contrast mode it will apply the "Bone" mode to all images that are viewed through the multiple viewport mode though the changes does not apply to the image on the right side of the screen which is not viewed via multiple viewport. (see Figure 79).*

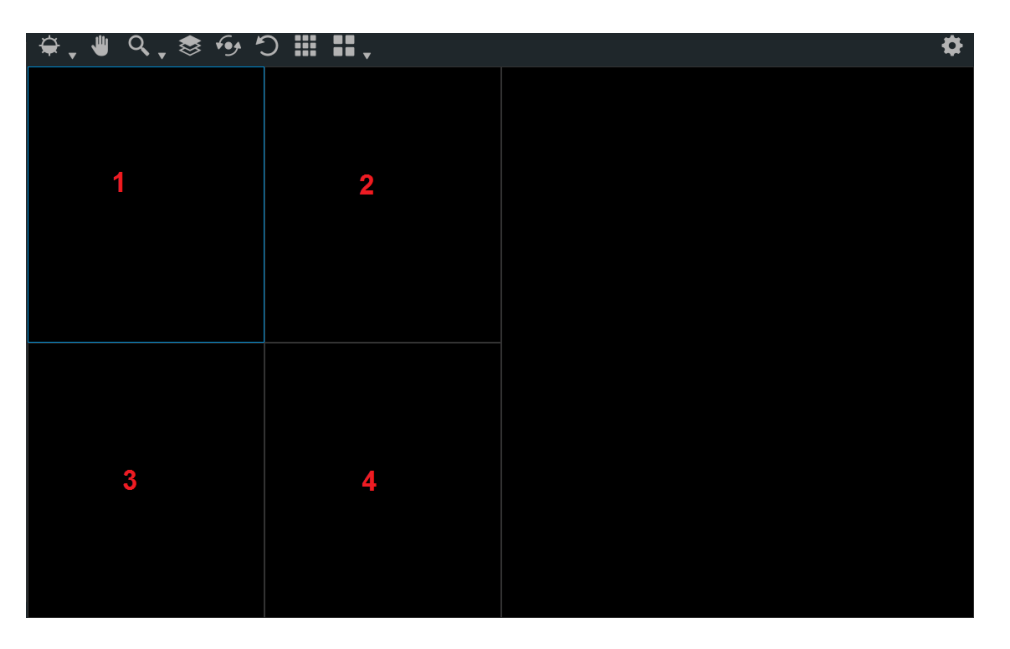

*Figure 82. Multiple viewports.* 

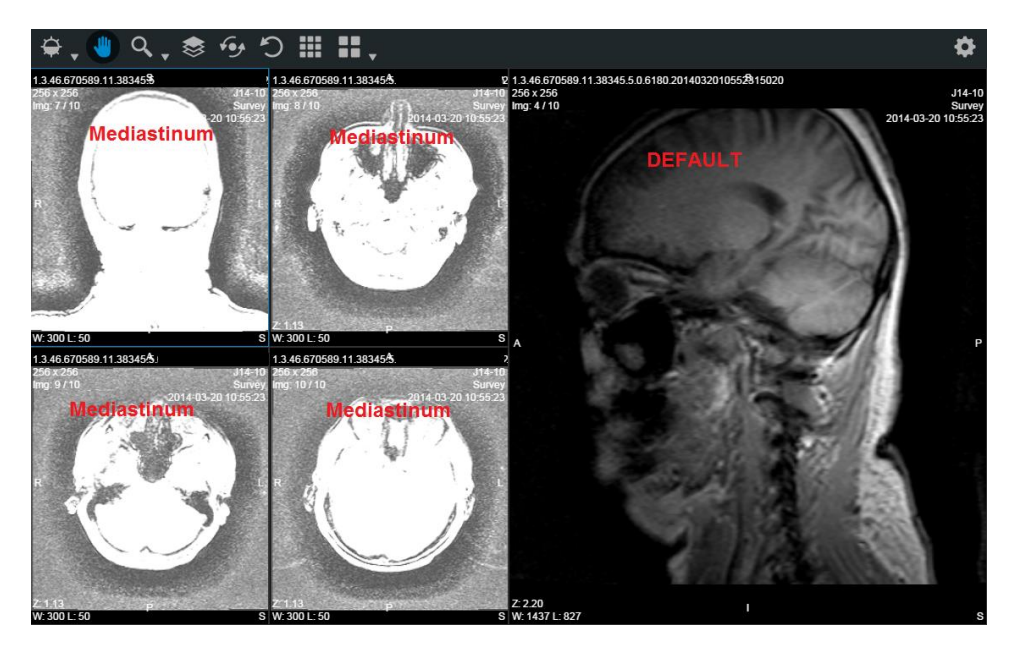

*Figure 83. Multiple viewports (Mediastinum view mode).* 

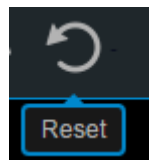

Button is used to reset and clear any data that you have been working on.

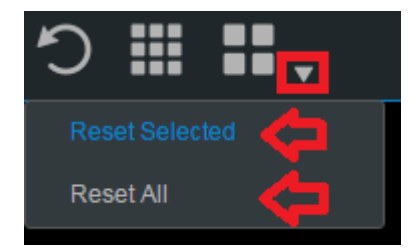

*Figure 84. Reset selection.* 

"**Transform**" button allows you to rotate the image. Tap the button and select one of the options from the pop-up menu. Tap the "X" button to exit the pop-up window.

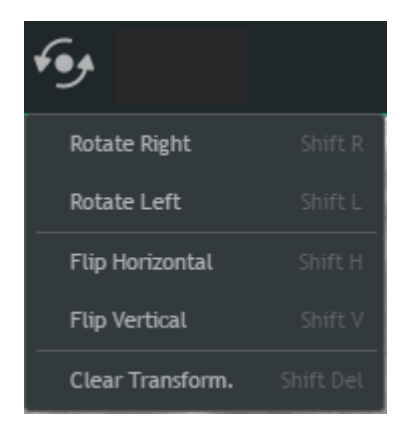

*Figure 85. Transformation possibilities.*

• Rotate Right – to rotate the image 90° clockwise;

• Rotate Left – to rotate the image 90° counter-clockwise;

 $\bullet$  Flip Horizontal – to flip an image 180 $^{\circ}$ about the horizontal axis;

 Flip Vertical – to flip an image 180° about the vertical axis.

 Clear transformation – revert to preselected automatic option.

### **Context menu functions on HTML5 platform**

You can open a context menu with functions "About" and "Log out" by tapping on the right top corner icon marked in red and choose functions from the pop-up window (*Figure 79*):

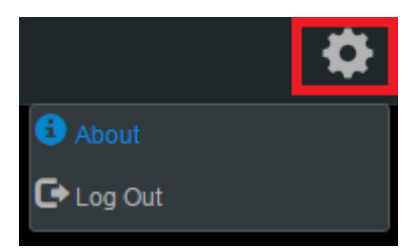

*Figure 86. Context menu.*

| About                                                                                 |                                                                                                    | Information window will display with the following information. |
|---------------------------------------------------------------------------------------|----------------------------------------------------------------------------------------------------|-----------------------------------------------------------------|
| To close the window click on                                                          | Close<br>l or l                                                                                                | marked in red (Figure 80).                                      |
| About                                                                                 |                                                                                                    |                                                                 |
|                                                                                       | RSoftneta                                                                                                    |                                                                 |
| Product:<br>Version:<br><b>GUI version:</b><br>Release date:<br>Medical device class: | <b>MedDream WEB DICOM viewer</b><br>4.07<br>2015-07-24<br>Directive 93/42/EEC<br><b>Class I medical device</b> |                                                                 |
| License to:<br><b>Concurrent connections:</b><br>Modules:<br>Valid to:<br>Update to:  | test-192.168.11.67<br>$5$ (Connected : 1)<br>+Video, Report, ECG<br>2016-11-11<br>2016-11-11                   |                                                                 |
| Contacts:                                                                             | Softneta, UAB<br>Varnių str. 1, LT-48310, Kaunas, Lithuania<br>e-mail: info@softneta.com<br>www.softneta.com   | СE                                                              |
|                                                                                       |                                                                                                    | Close                                                           |

*Figure 87. Information window.*

Information window will display:

- 1. Full product name;
- 2. Version;
- 3. GUI version;
- 4. Release date;
- 5. Medical device class;
- 6. License to;
- 7. Concurrent connections;
- 8. Modules;
- 9. Valid to empty if there is no termination in time;
- 10. Update to date till the technical support and updates are provided;
- 11. Contacts Softneta UAB contacts.

# $\bar{\mathbf{P}}$  Log Out

Log out when access is no longer needed.

# Report module

Complete annotation editing or printing of the study are available by clicking the button on the study header.

*Note: This module can be used while MedDream is in demo mode; in the commercial mode it is licensed separately, therefore existing customers will need an updated license.*

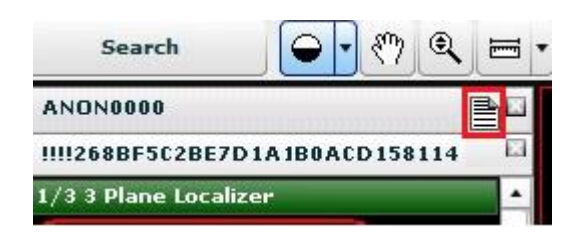

*Figure 88. An icon of a filled report.*

It will open a report window:

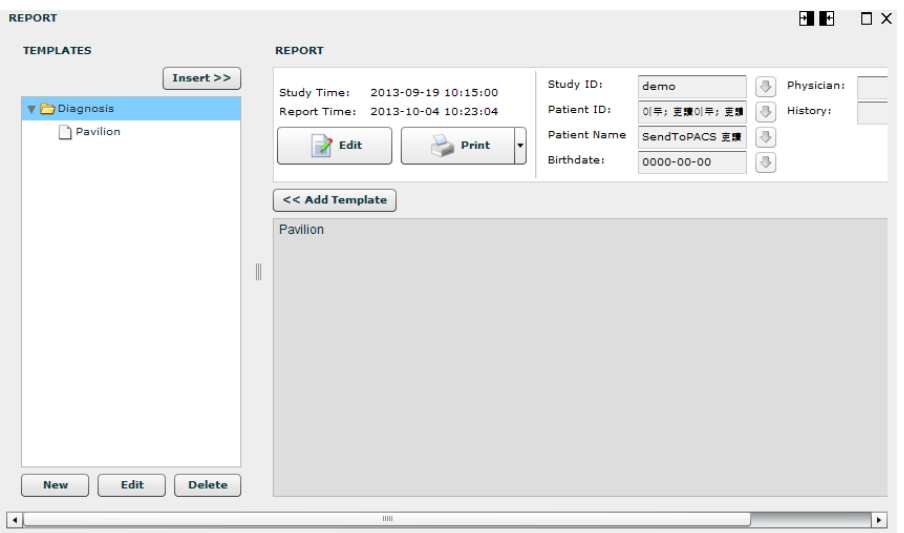

*Figure 89. Filled report.*

In the Report window you may edit and print the study annotation.

| <b>REPORT</b>                       |                                                                                          |                     |                                      | F E        | $\Box$ $\times$ |
|-------------------------------------|------------------------------------------------------------------------------------------|---------------------|--------------------------------------|------------|-----------------|
| <b>TEMPLATES</b>                    | <b>REPORT</b>                                                                            |                     |                                      |            |                 |
| Insert                              | <b>Study Time:</b><br>2013-09-19 10:15:00                                                | Study ID:           | ₩<br>demo                            | Physician: |                 |
| Diagnosis                           | Report Time: 2013-10-04 10:23:04                                                         | Patient ID:         | $\ddot{\phantom{1}}$<br>이두; 吏讀이두; 吏請 | History:   |                 |
| Pavilion                            | Print<br>Save<br>$\mathbf{v}$<br><b>GP</b>                                               | <b>Patient Name</b> | U<br>SendToPACS 更讀                   |            |                 |
|                                     |                                                                                          | Birthdate:          | ₩<br>0000-00-00                      |            |                 |
|                                     | << Add Template                                                                          |                     |                                      |            |                 |
|                                     | <b>REPORT</b><br>Pavilion                                                                |                     |                                      |            |                 |
| Т                                   | Report will be replaced with the Selected<br>Template. Do you really want to replace the |                     |                                      |            |                 |
|                                     | Report?                                                                                  |                     |                                      |            |                 |
|                                     | Yes<br><b>No</b>                                                                         |                     |                                      |            |                 |
|                                     |                                                                                          |                     |                                      |            |                 |
|                                     |                                                                                          |                     |                                      |            |                 |
|                                     |                                                                                          |                     |                                      |            |                 |
|                                     |                                                                                          |                     |                                      |            |                 |
| <b>Delete</b><br>Edit<br><b>New</b> |                                                                                          |                     |                                      |            |                 |
| $\blacktriangleleft$                | <b>IIII</b>                                                                              |                     |                                      |            | ٠               |
|                                     |                                                                                          |                     |                                      |            |                 |

*Figure 90. Report template replacement.*

The following buttons are used in order to:

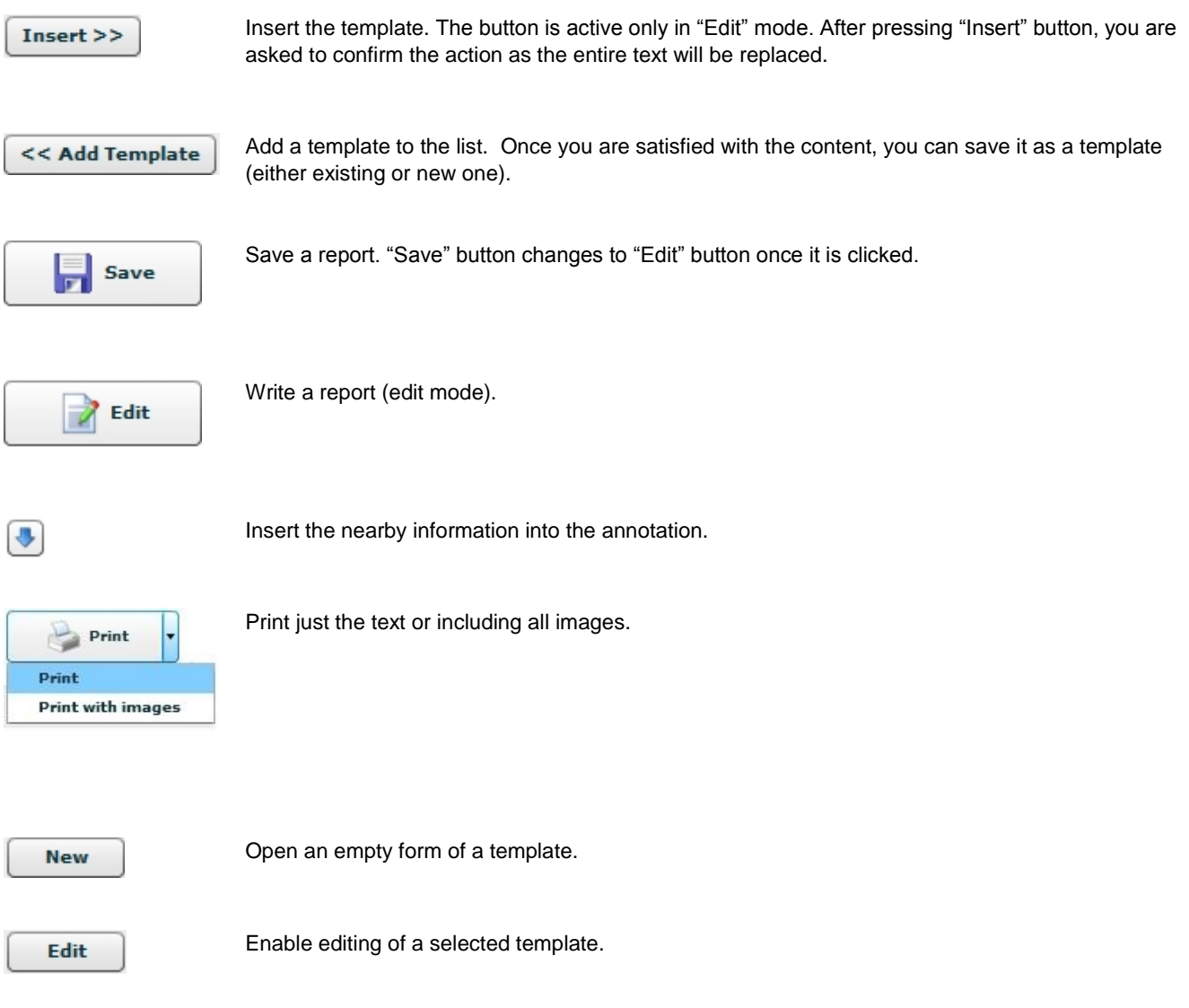

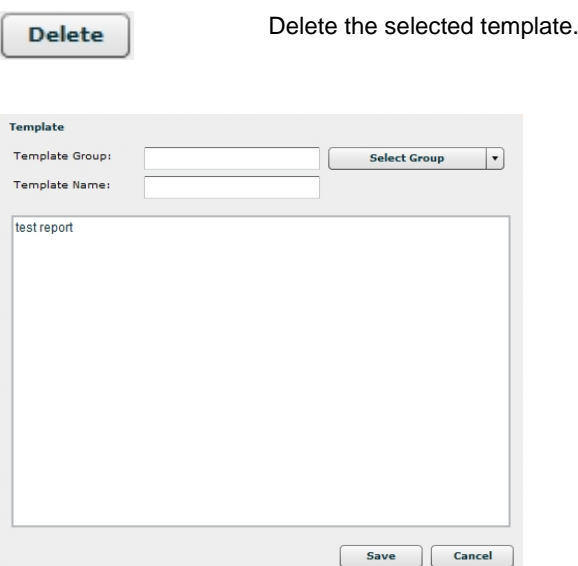

*Figure 91. Template.*

Also you can use the following Report window action buttons:

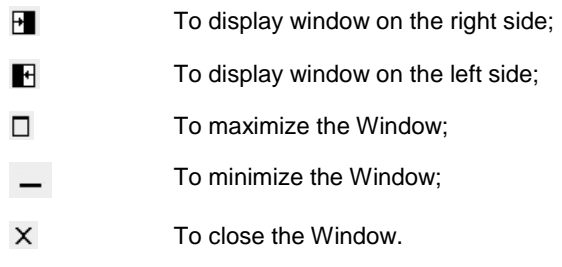

# ECG module

This module allows you to view DICOM ECG wave data.

**PER** 

This module can be used while MedDream is in demo mode; in the commercial mode it is licensed separately, therefore existing customers will need an updated license.

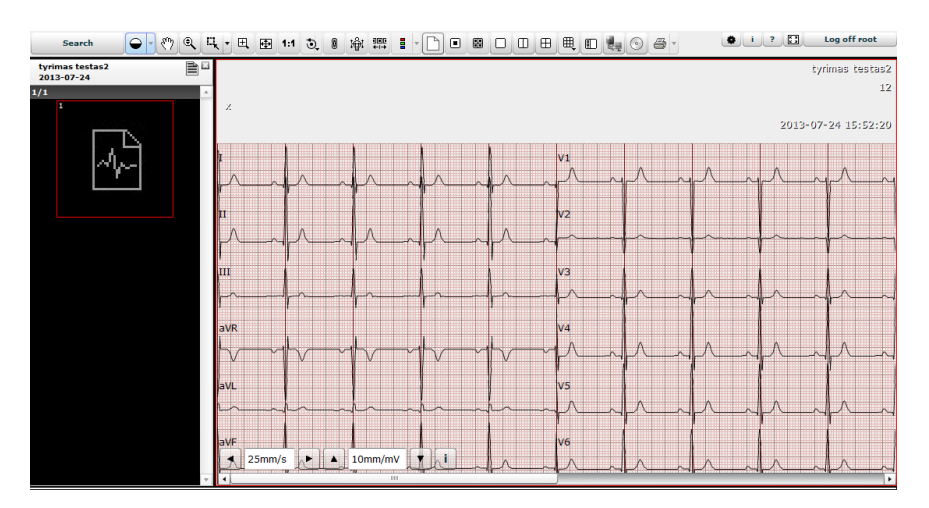

*Figure 92. ECG view.*

For ECG behavior is different:

Measurement tools are changed into ECG measurement tools.

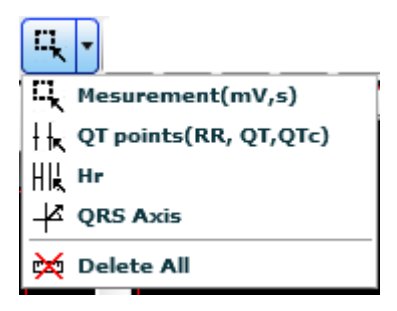

*Figure 93. ECG measurements.*

Image manipulation buttons are disabled.

The "Measurement" button is used to measure fragment length in seconds, mV and calculate BPM.

To measure:

- Select "Measurements".
- Move the mouse cursor on the point you want.
- Press down and move mouse over an ECG wave.

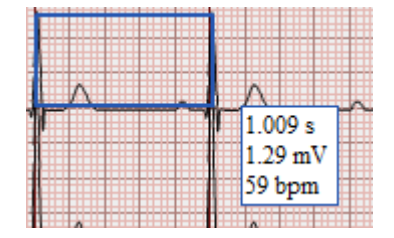

 *Figure 94. Measurements* 

The "QT points" button is used to measure wave QT points: RR, QT and QTc.

To measure:

- Select "QT points".
- Move the mouse cursor on the point you want to set Q point and click.
- Move the mouse cursor on the point you want to set T point and click.
- Move the mouse cursor on the point you want to set last Q point and click (double click also works).

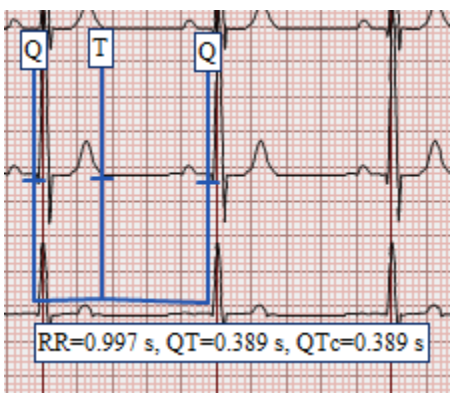

 *Figure 95. QT points.*

The button "HR" is designated to measure heart rate matuoti širdies susitraukimų dažnį ir juos palyginti. Norėdami pamatuoti:

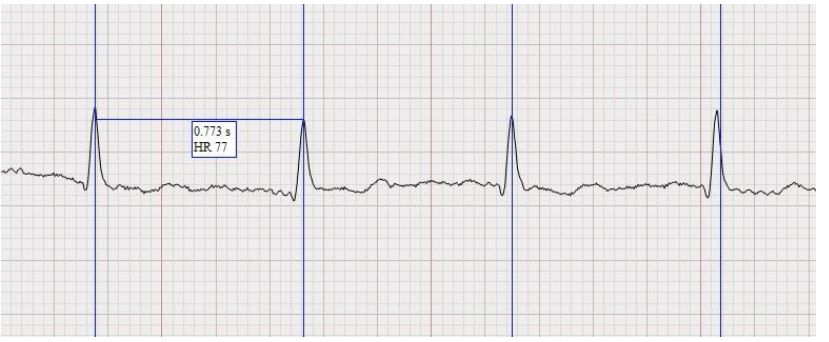

- Select "HR" measurment tool;
- Move the mouse cursor on the point you want to set R point –press once left mouse button;
- Move the mouse cursor on the point you want to set next R point –press once left mouse button;
- Now you can compare given interval with other R points.

*Figure 96. HR measurment tool.*

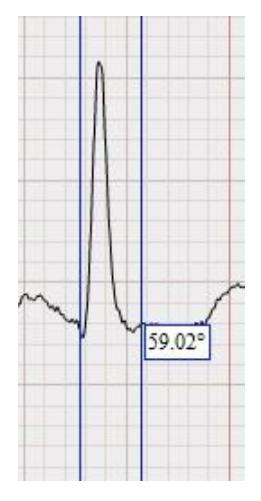

The "QRS Axis" is used to measure cardiac interventricular partition and ventricular depolarization spreading.

- Select "QRS axis" measurment tool;
- Move the mouse cursor on the point you want to start your "QRS" point, "Q" - press once left mouse button;
- Move the mouse cursor on the point you want to end your "QRS" point, "S" point - press once left mouse button;

*Figure 97. QRS Axis measurment tool.*

Change horizontal scale (mm per second). 25mm/s Change vertical scale (mm per mV). 10mm/mV Display ECG annotation data.

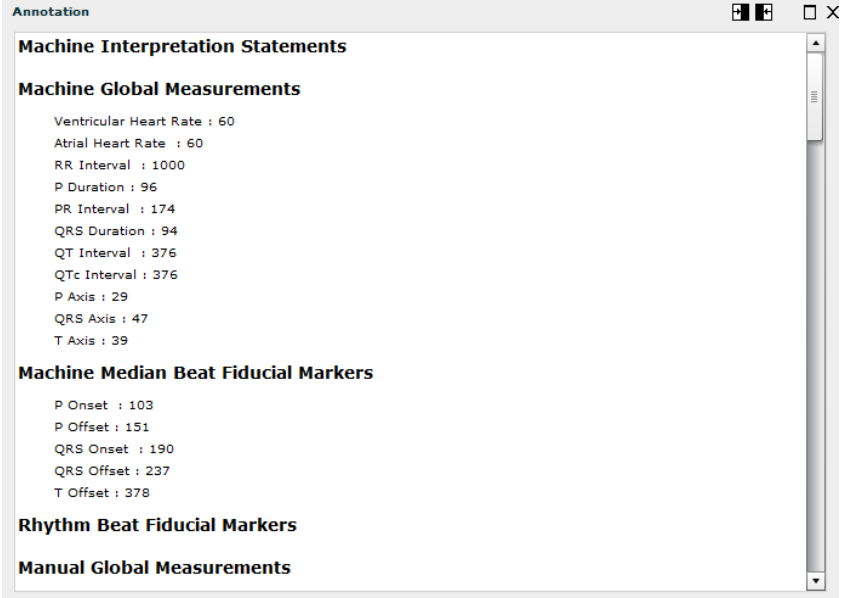

#### *Figure 98. ECG annotation.*

 $\blacksquare$ 

You can use the following window action buttons as well:

- $H$ To display window on the right side;
	- To display window on the left side;

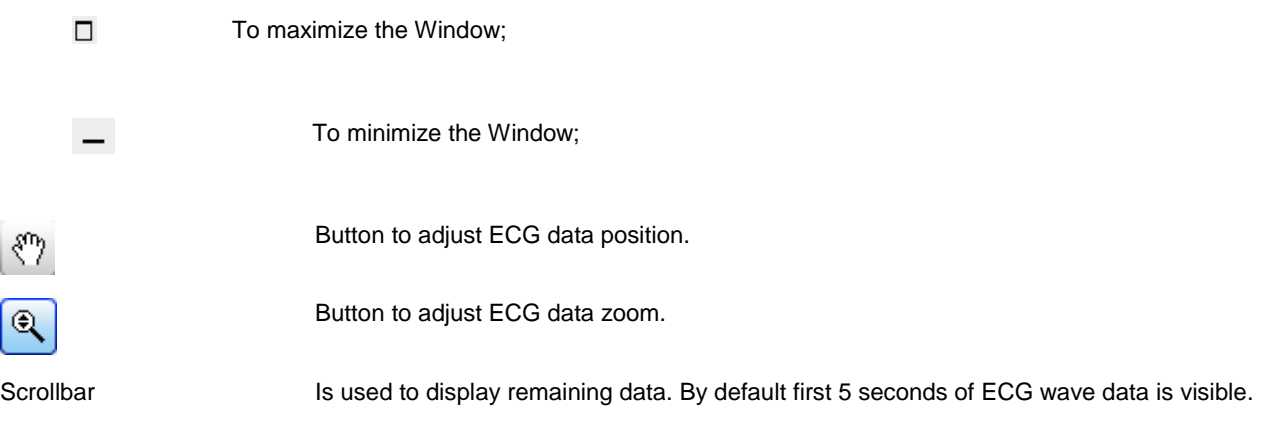

# SR view

SR view enables to view structured reports.

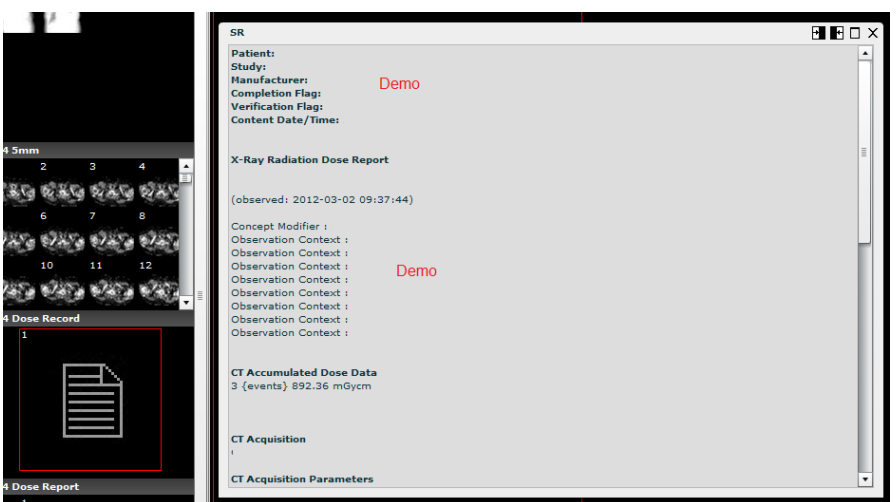

*Figure 99. SR window.*

SR window displays standard structured DICOM reports.

SR window uses the following window action buttons:

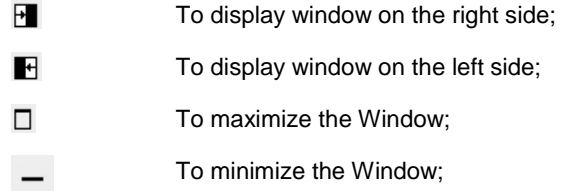

### PDF view

PDF view enables to view PDF files encapsulated in DICOM format.

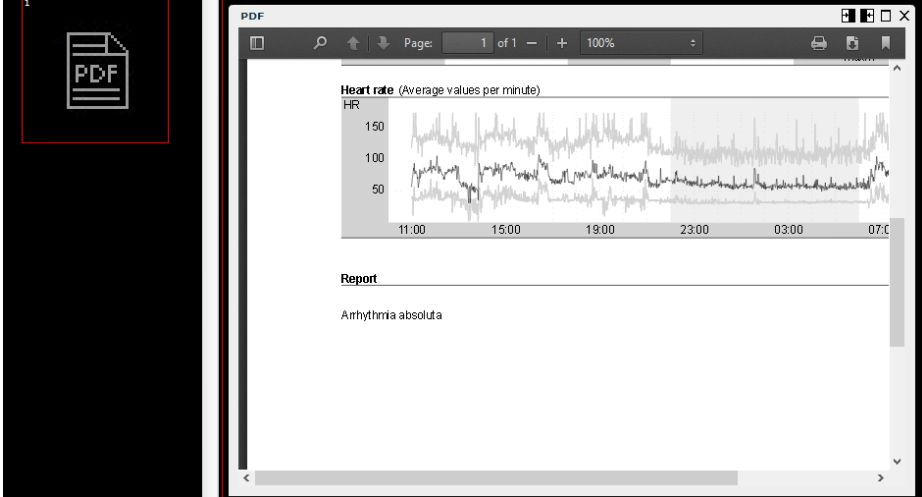

*Figure 100. PDF window.*

PDF window displays a standard PDF reader. Some Web browsers have built-in readers, in other cases the workplace needs additional software like Adobe Acrobat Reader.

PDF window uses the following window action buttons:

 $\blacksquare$ To display window on the right side;  $\blacksquare$ To display window on the left side;  $\Box$ To maximize the Window; To minimize the Window;

# Video view

Software enables to view video files, MPEG2 and MPEG4 (H.264), encapsulated in DICOM format.

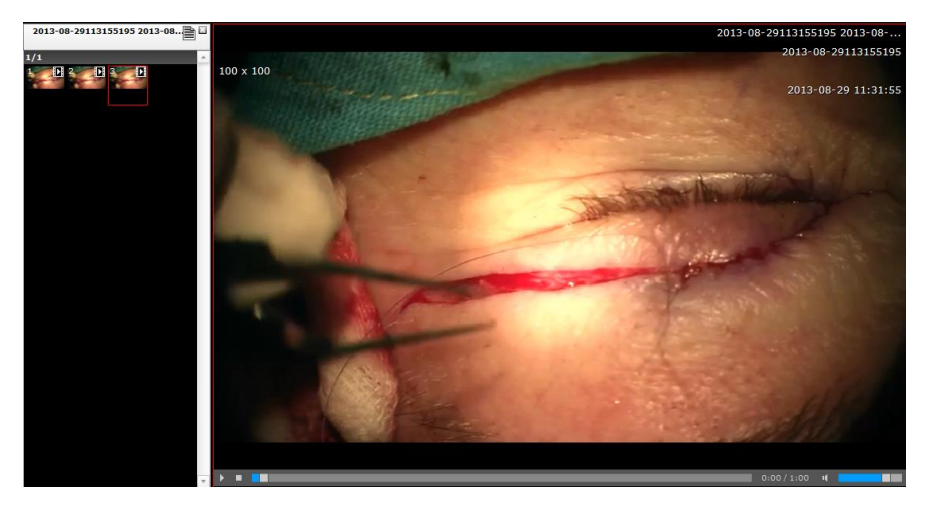

*Figure 101. Video player.*

Video is played with the standard video player available in Flash.

# **Settings**

To change settings of MedDream, click "Settings" button **in the toolbar.** This button is displayed for the database administrator only. In MySQL it's "root", in Microsoft SQL Server — "sa", with DCM4CHEE it's also possible to use the internal user account "admin". In some configurations like "SQLite3", "DICOM", "WADO" and "FileSystem", where any login or password is accepted, you will need to use "root", too.

The Settings window will open.

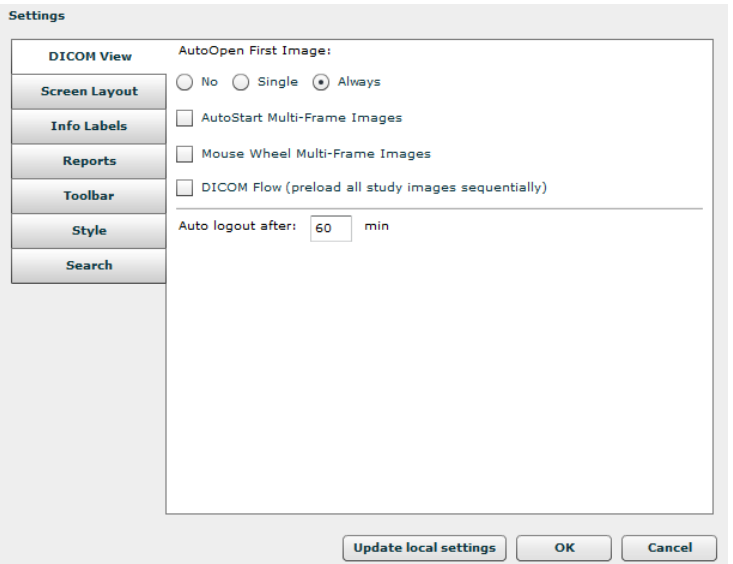

*Figure 102. DICOM View settings.*

In the "DICOM View" tab the following parameters are indicated:

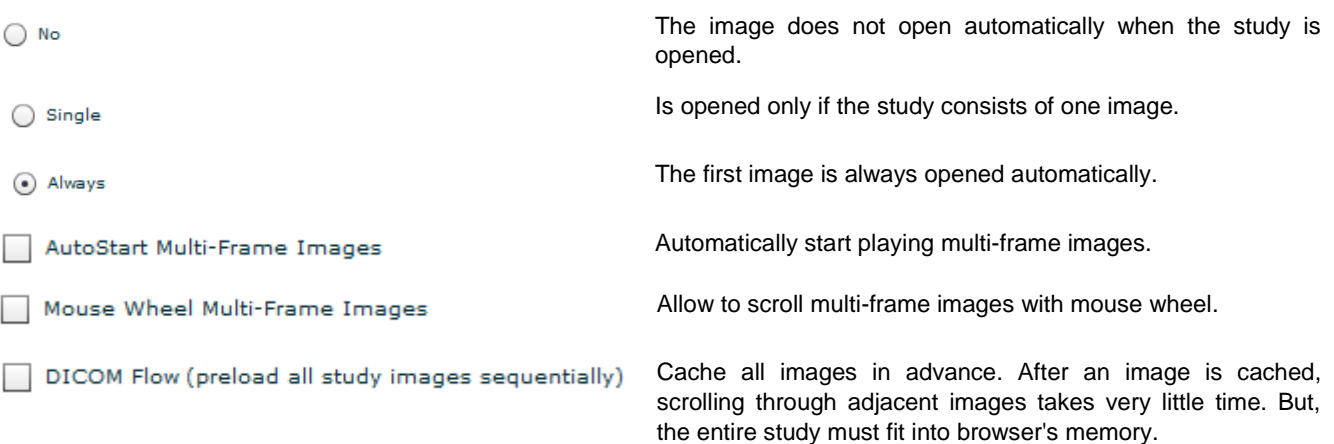

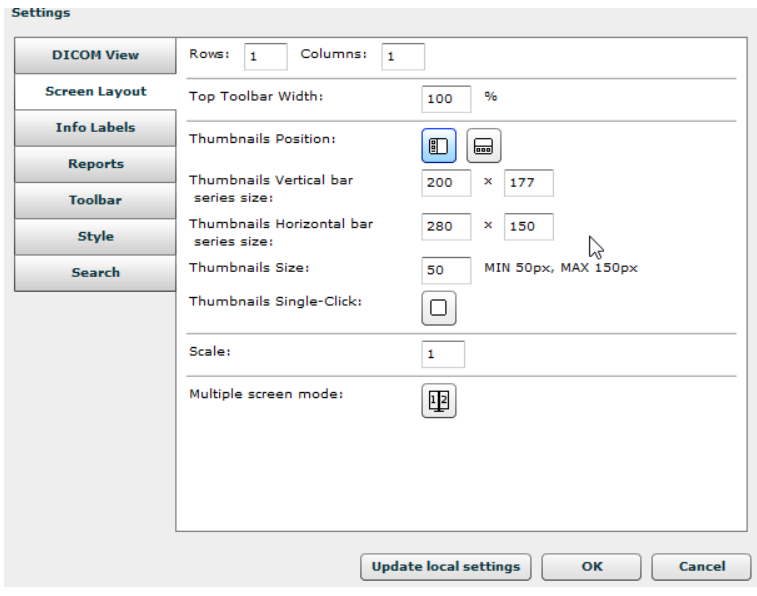

*Figure 103. Screen layout settings.*

In the "Screen layout" tab the following parameters are indicated:

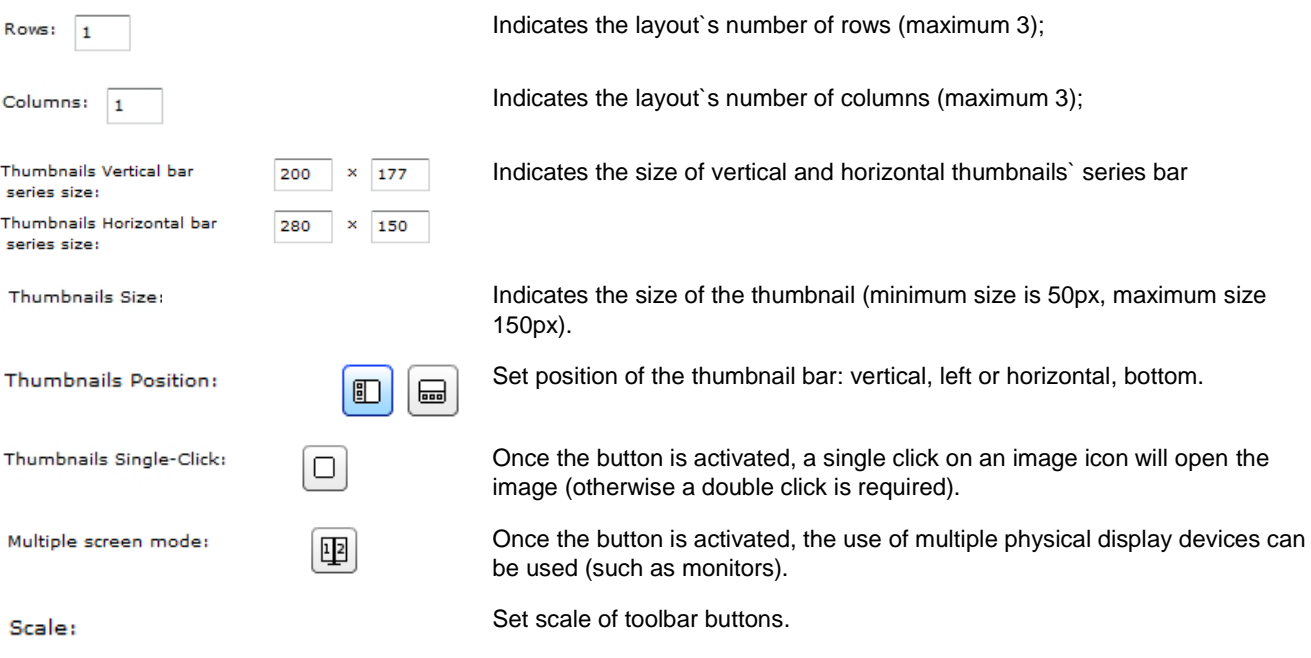

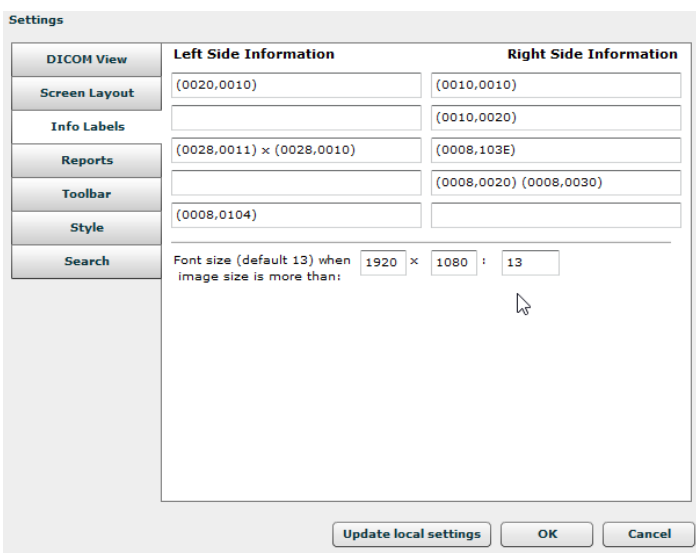

*Figure 104. Info labels settings.*

The "Info Labels" tab is used to indicate information (from tags of a DICOM file) that is shown over the image.

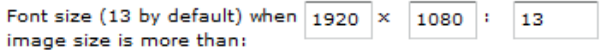

Set font size of info labels and other labels in the image view when **this view** is larger than defined dimensions. By default the size is 13.

When using a high–resolution (5 megapixels etc) monitor as an addition to an ordinary monitor, you might need a larger font, which also might be too large for the smaller monitor. After adjusting the text size, do not forget to adjust view dimensions so that on a smaller monitor the default size is still chosen.

This setting can be saved on a particular workplace among *local settings* (a feature of the Web browser). It can't be applied globally. Therefore you will need to press the "Update local settings" button and log into MedDream anew.

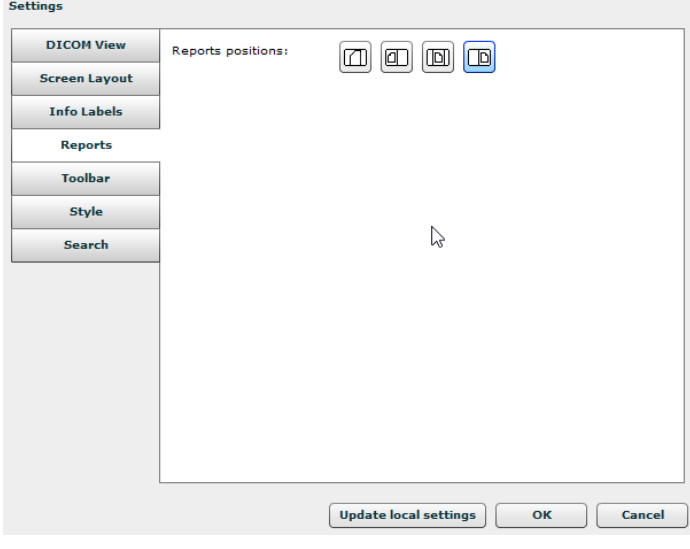

*Figure 105. Reports setting.*
**R** 

In the "Reports" tab the following parameters are indicated:

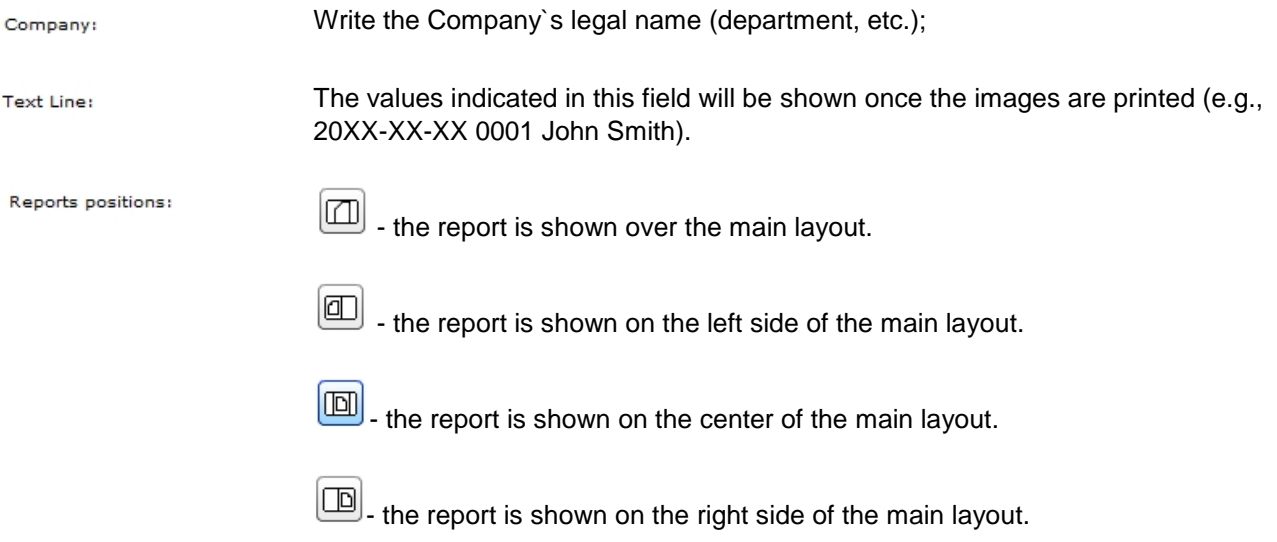

if MedReport is used instead of the built–in Reports module, then the fields "Company" and "Text line" are not visible here and must be configured in MedReport itself.

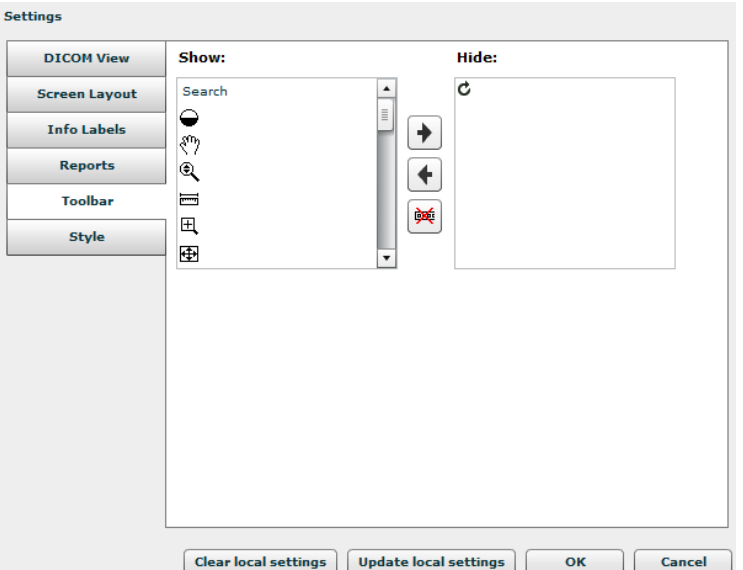

<span id="page-72-0"></span>*Figure 106. Toolbar settings.*

The "Toolbar" tab enables user to show the most commonly used buttons on the toolbar, while the rarely used tools can be hidden. Use arrows  $\biguplus$  and  $\biguplus$  to manage the shown and hidden tools; you can also drag buttons with the mouse. The button **headle** hides the whole toolbar.

| <b>Settings</b>      |                   |                              |                     |
|----------------------|-------------------|------------------------------|---------------------|
| <b>DICOM View</b>    | Style template:   | Default v                    | <b>Delete</b>       |
| <b>Screen Layout</b> | Style name:       | Default                      | <b>Rename</b>       |
| <b>Info Labels</b>   | Buttons:          |                              |                     |
| <b>Reports</b>       | Selected buttons: |                              | hy                  |
| <b>Toolbar</b>       | Backgrounds:      |                              |                     |
| <b>Style</b>         | Labels:           |                              |                     |
| <b>Search</b>        | Inputs:           | UIL.                         |                     |
|                      | Menus:            |                              |                     |
|                      | Data grids:       |                              | $\Box$<br>ᅴ         |
|                      | Image Labels:     | V                            |                     |
|                      |                   |                              |                     |
|                      |                   |                              |                     |
|                      |                   |                              |                     |
|                      |                   |                              |                     |
|                      |                   | <b>Update local settings</b> | <b>Cancel</b><br>OK |

<span id="page-73-0"></span>*Figure 107. Style settings.*

The "Style" tab serves to set the style (color of backgrounds, buttons, etc.) for visualization on the desktop or for printout, respectively. It contains a list of variables that correspond to individual data input regimes.

settings. The browser must support local storage.

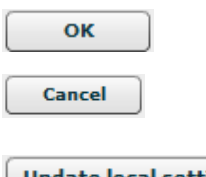

on search menu.

Save global settings.

Close window. On style change – need to restart application in order to return to previous style.

Update/save local settings. This option enables a particular workplace to have its own

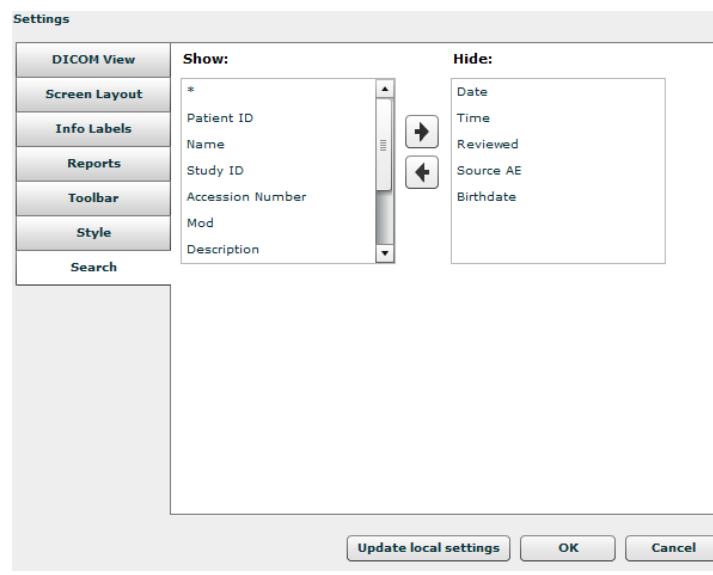

<span id="page-73-1"></span>*Figure 108. Search settings.*

**Update local settings** 

The "Search" tab serves to set which fields will be seen

The "Search" tab enables user to show the most

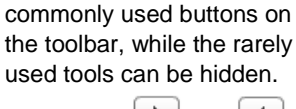

Use arrows  $\bigcup$  and  $\bigcup$ ✦

to manage the shown and hidden tools; you can also drag buttons with the

 $\propto$ mouse. The button hides the whole toolbar.

## License registration

This allows activating the software for legal use.

As a notification about the DEMO version appears, click the "Register" button. The registration button also appears in the Information window.

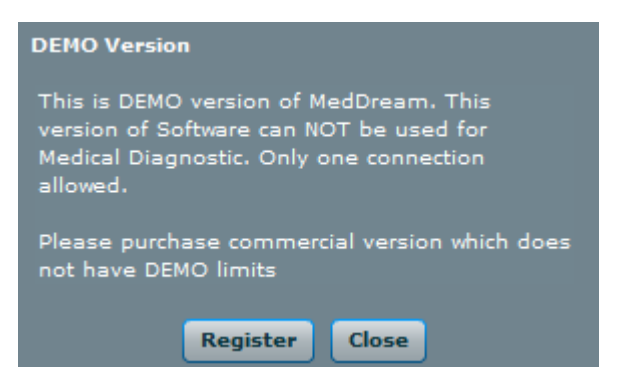

*Figure 109. Demo notification.*

<span id="page-74-0"></span>The registration window will appear. Fill in the form and press the "Register" button.

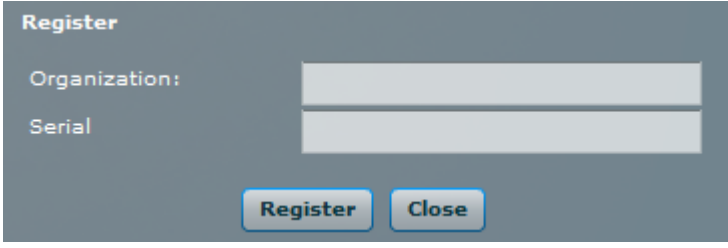

<span id="page-74-1"></span>*Figure 110. Registration window.*

If you have entered correct information, you will see a notification window that the license will be applied from the next login. You must log off and log in again.

<span id="page-74-2"></span>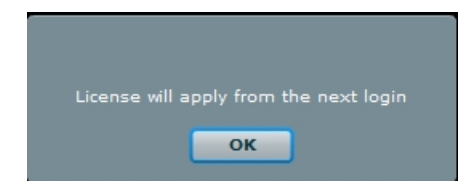

*Figure 111. License application notification.*

### Information window

 $\mathbf{i}$  . In the main window, press the "Information window" button.

Information window will display:

- 12. Full product name;
- 13. Licensed to;
- 14. Current connections;
- 15. Modules Report, ECG, Video;
- 16. Valid to empty if there is no termination in time;
- 17. Update to date till the technical support and updates are provided;
- 18. Version;
- 19. Medical device class;
- 20. Contacs Softneta UAB contacts.

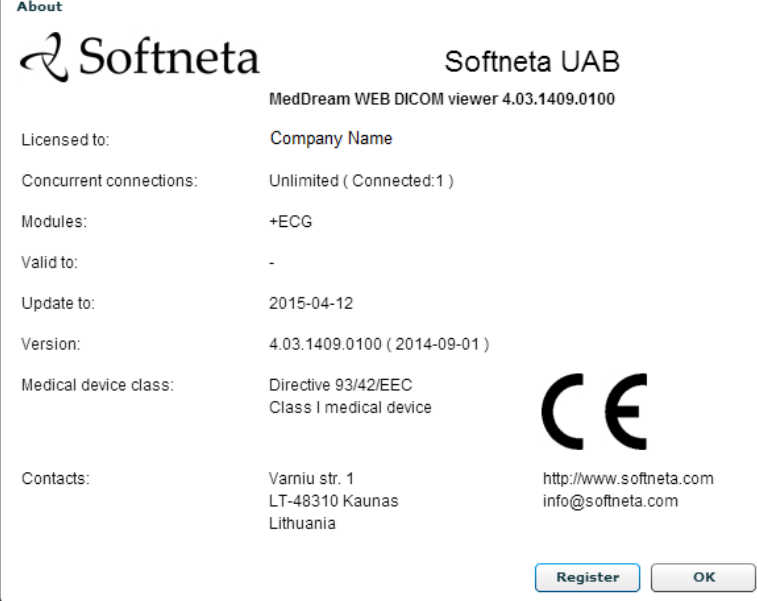

<span id="page-75-0"></span>*Figure 112. MedDream information window.*

# **Table of Figures**

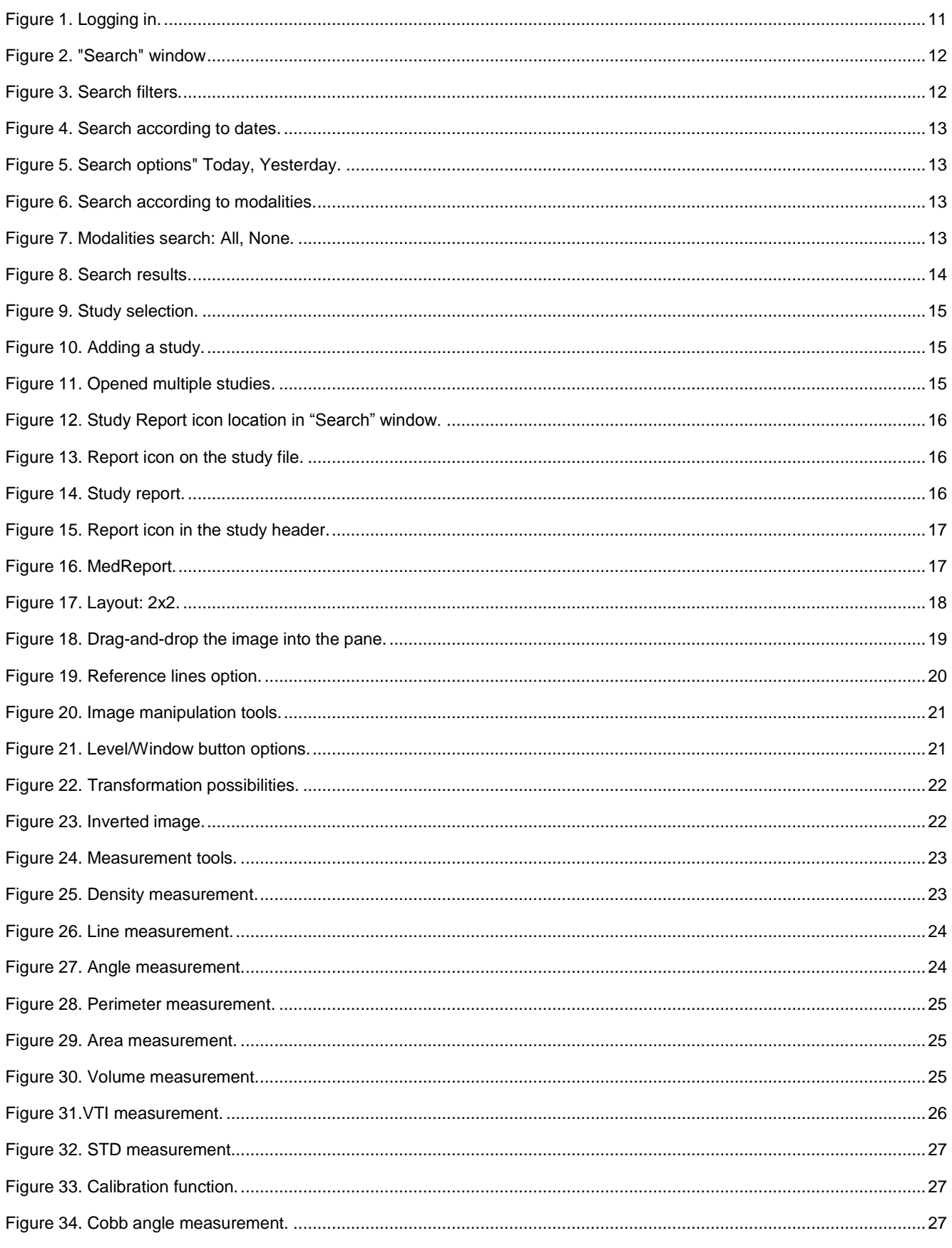

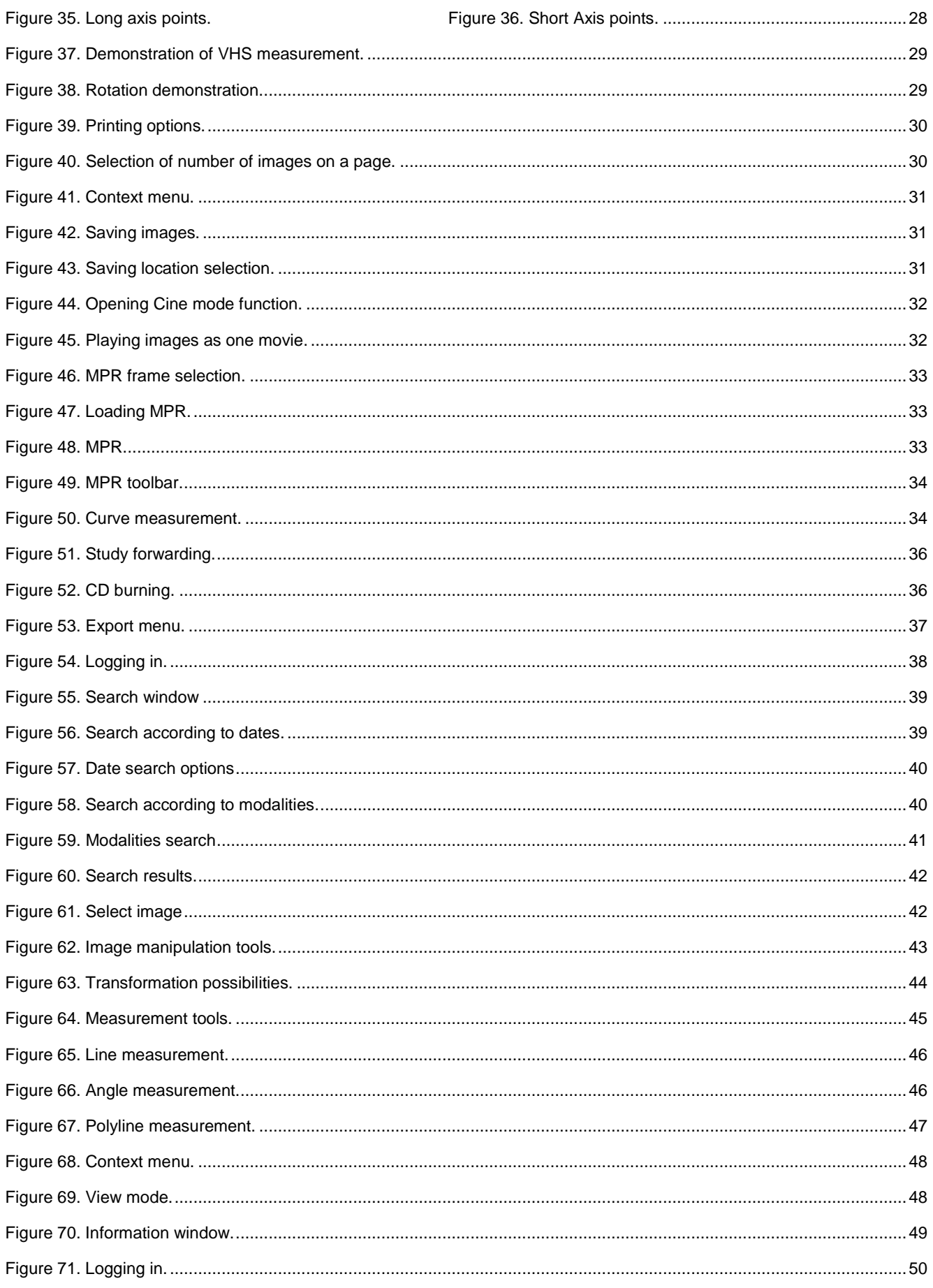

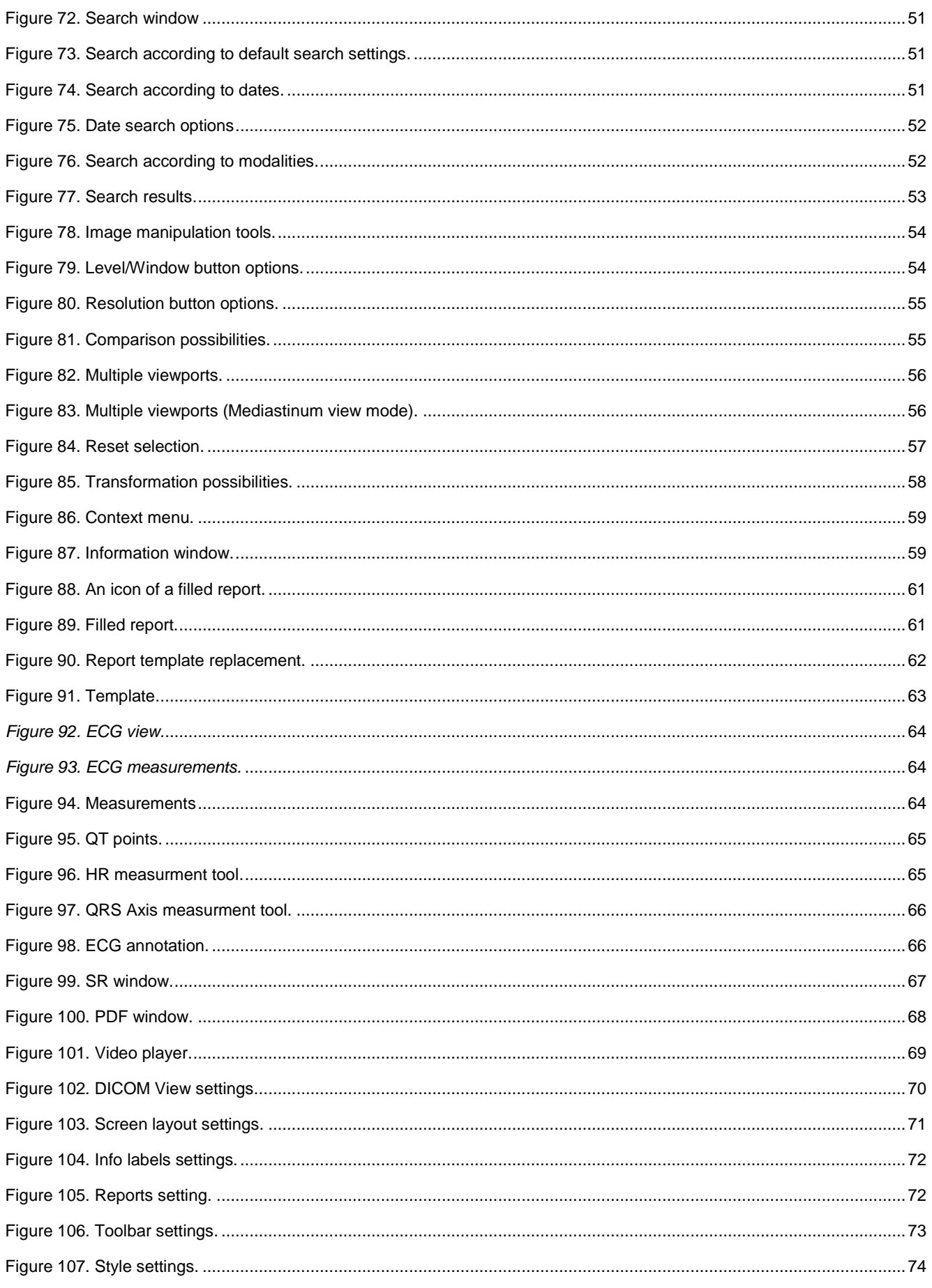

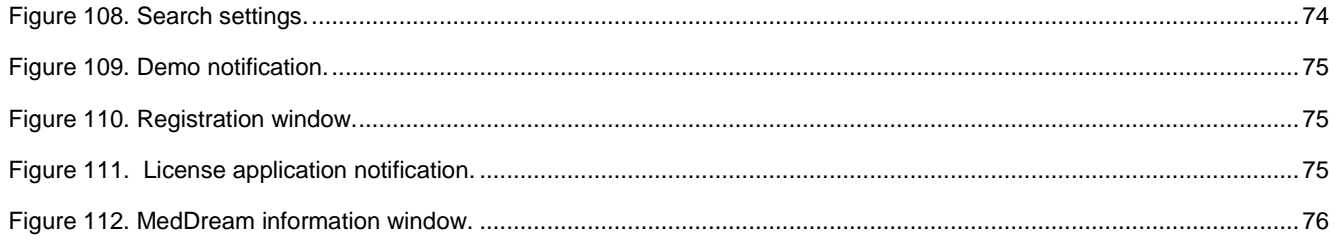

# **Index**

## $\mathsf{C}$

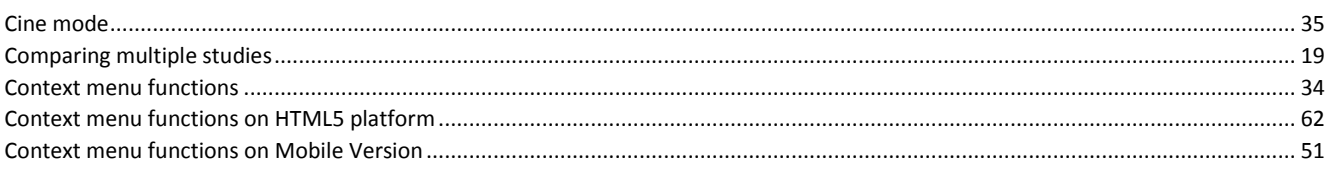

# $\mathsf E$

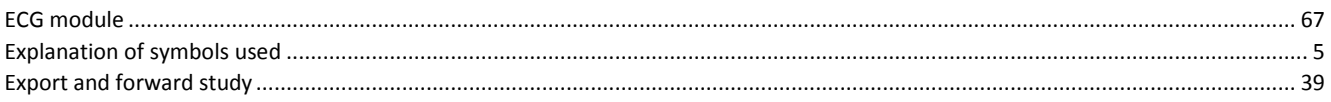

## $\overline{1}$

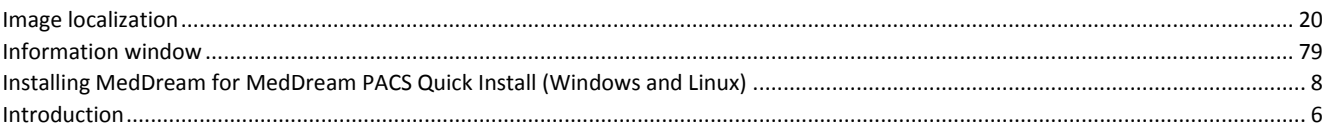

### $\mathbf{L}$

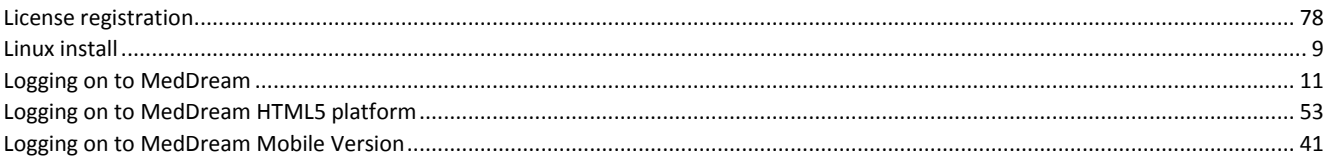

#### $\mathsf{M}$

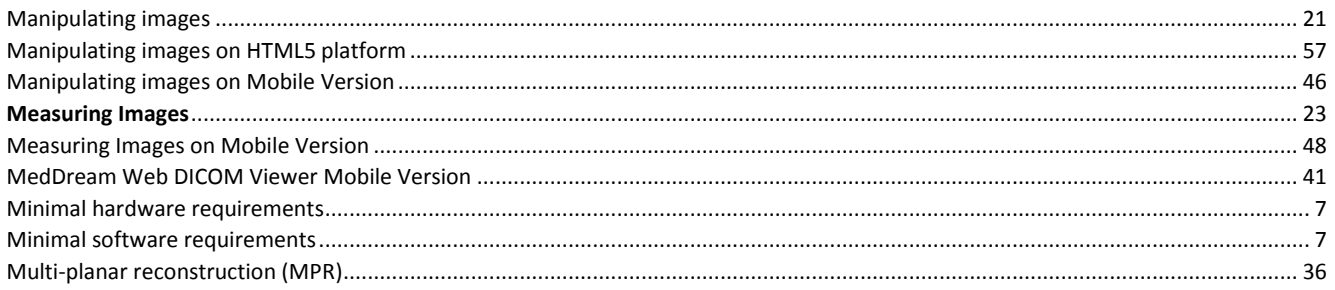

## $\overline{N}$

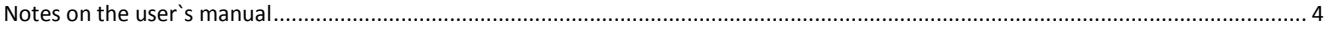

## $\overline{O}$

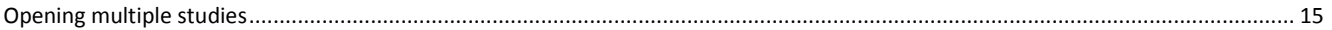

### $\mathsf{P}$

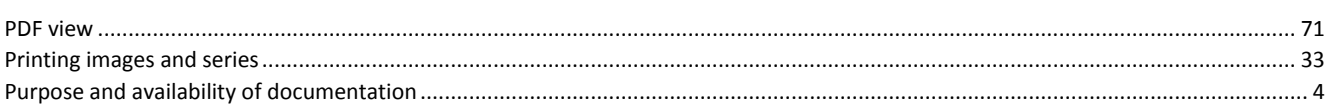

81

# $\overline{Q}$

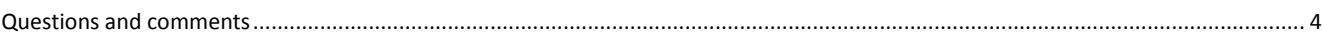

## $\overline{\mathsf{R}}$

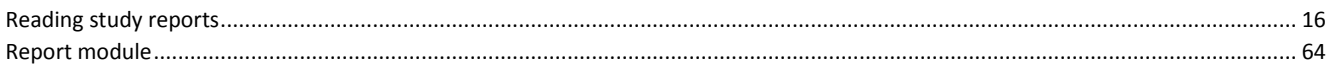

#### $\mathsf{S}$

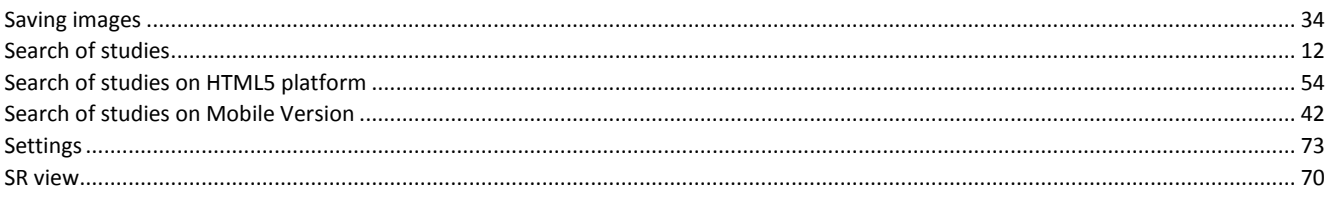

## $\mathsf T$

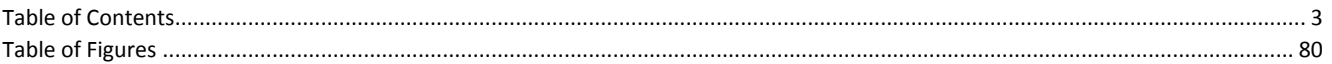

### $\overline{\mathsf{V}}$

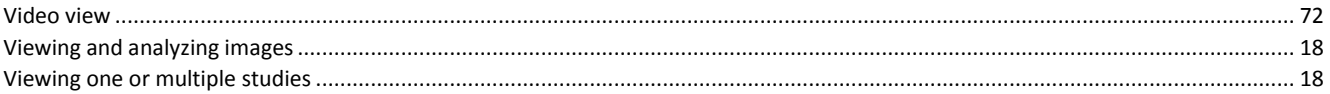

#### W

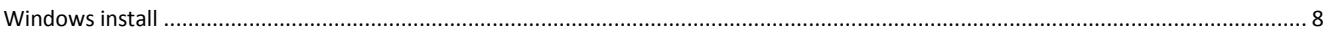

Index 83

MedDream WEB DICOM Viewer is manufactured by Softneta UAB.

**Softneta UAB** K.Barsausko str. 59 LT-51423 Kaunas, Lithuania  $C \in$